# **Uživatelská příručka Dell UltraSharp U2417HJ**

**Č. modelu: U2417HJ Regulační model: U2417HJb**

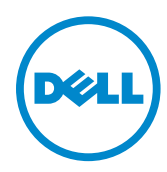

## **Poznámky, výstrahy a varování**

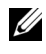

**22 POZNÁMKA: POZNÁMKA poukazuje na důležitou informaci, která vám** pomůže lépe používat váš počítač.

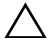

**VÝSTRAHA:** UPOZORNĚNÍ poukazuje na riziko potenciálního poškození hardwaru nebo ztráty dat v případě nedodržení pokynů.

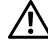

**VAROVÁNÍ:** VAROVÁNÍ poukazuje na riziko potenciálního poškození majetku nebo zranění či smrti osoby.

\_\_\_\_\_\_\_\_\_\_\_\_\_\_\_\_\_\_\_\_

**Informace uvedené v tomto dokumentu podléhají změnám bez předchozího upozornění. © 2016 Dell Inc. Všechna práva vyhrazena.**

Reprodukce těchto materiálů jakýmkoliv způsobem bez předchozího písemného schválení od společnosti Dell Inc. je přísně zakázána.

Ochranné známky použité v tomto textu: *Dell* a logo *DELL* jsou ochranné známky společnosti Dell Inc.; *Microsoft* a *Windows* jsou buď ochranné známky, nebo registrované ochranné známky společnosti Microsoft Corporation v USA anebo jiných zemích, *Intel* je registrovaná ochranná známka společnosti Intel Corporation v USA a jiných zemích a ATI je ochranná známka společnosti Advanced Micro Devices, Inc. ENERGY STAR je registrovaná ochranná známka amerického úřadu Environmental Protection Agency. V roli partnera ENERGY STAR stanovila společnost Dell Inc., že tento výrobek splňuje směrnice energetické účinnosti ENERGY STAR.

Ostatní ochranné známky a obchodní názvy mohou být použity v tomto dokumentu jako odkaz na oprávněné strany s nárokem k daným ochranným známkám a názvům nebo na jejich výrobky. Společnost Dell Inc. se zříká jakýchkoliv vlastnických zájmů na ochranných známkách a obchodních názvech jiných než svých vlastních.

# **Obsah**

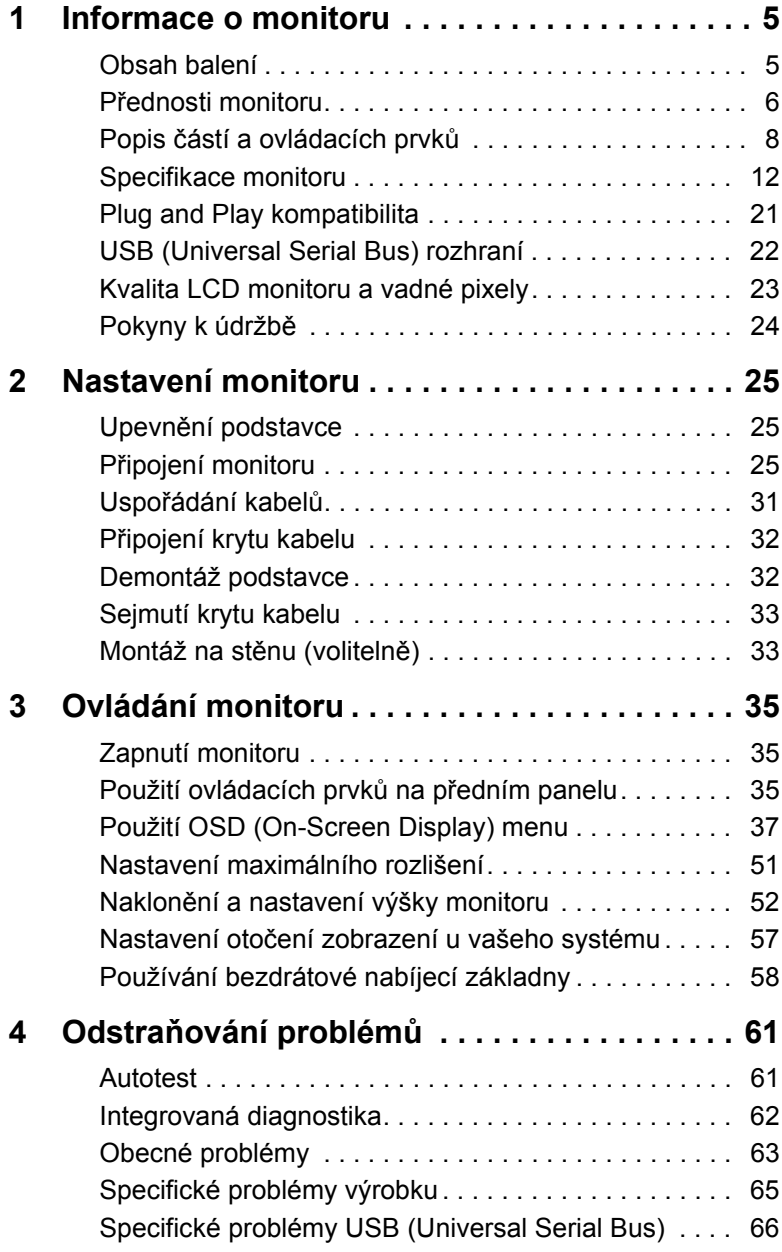

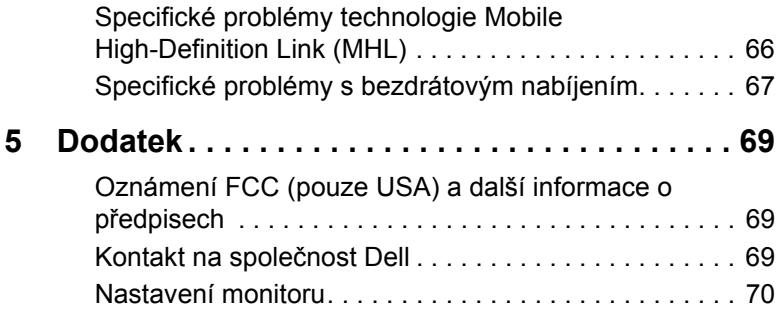

## <span id="page-4-1"></span><span id="page-4-0"></span>**Obsah balení**

Váš monitor je dodáván s níže uvedeným příslušenstvím. Ujistěte se, že jste obdrželi veškeré příslušenství a pokud některá z položek chybí, [Kontakt na spole](#page-68-3)čnost Dell.

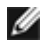

**POZNÁMKA:** Některé položky mohou představovat volitelné příslušenství a nemusí být k vašemu monitoru dodávány. Některé funkce nebo média nemusí být v určitých zemích k dispozici.

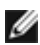

**POZNÁMKA:** Pokyny pro upevnění jiného podstavce najdete v instalační příručce k příslušnému podstavci.

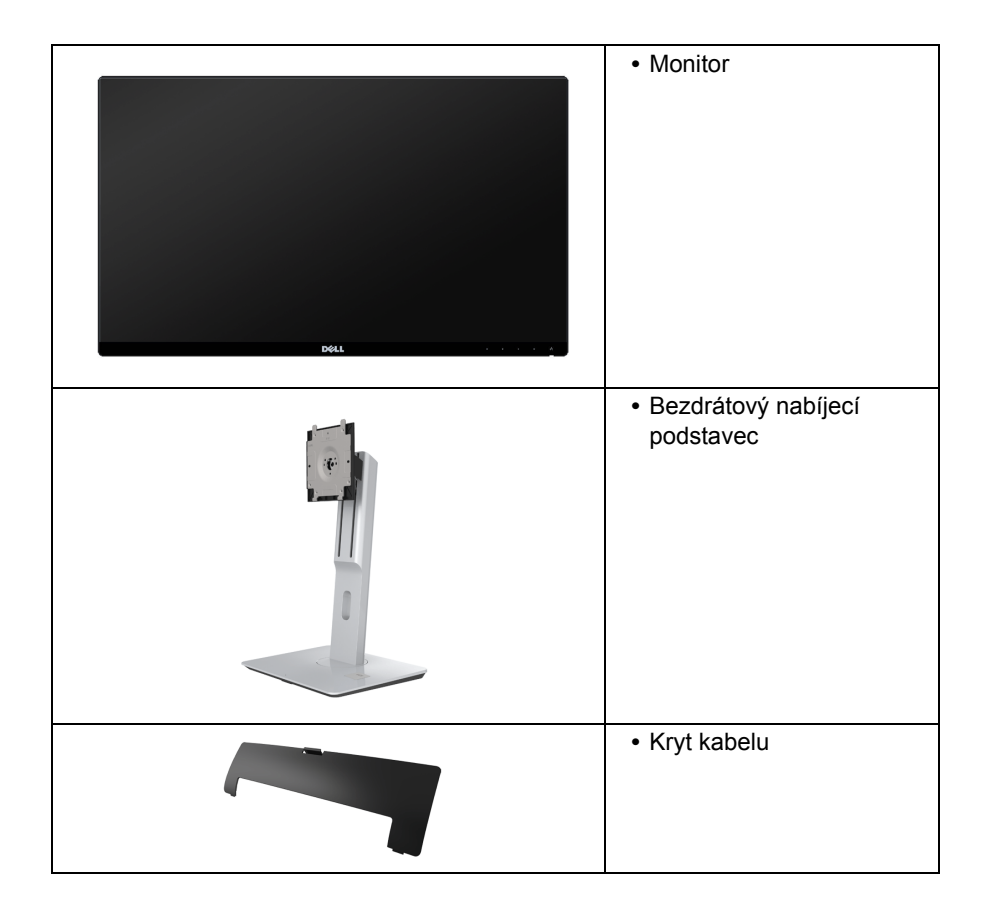

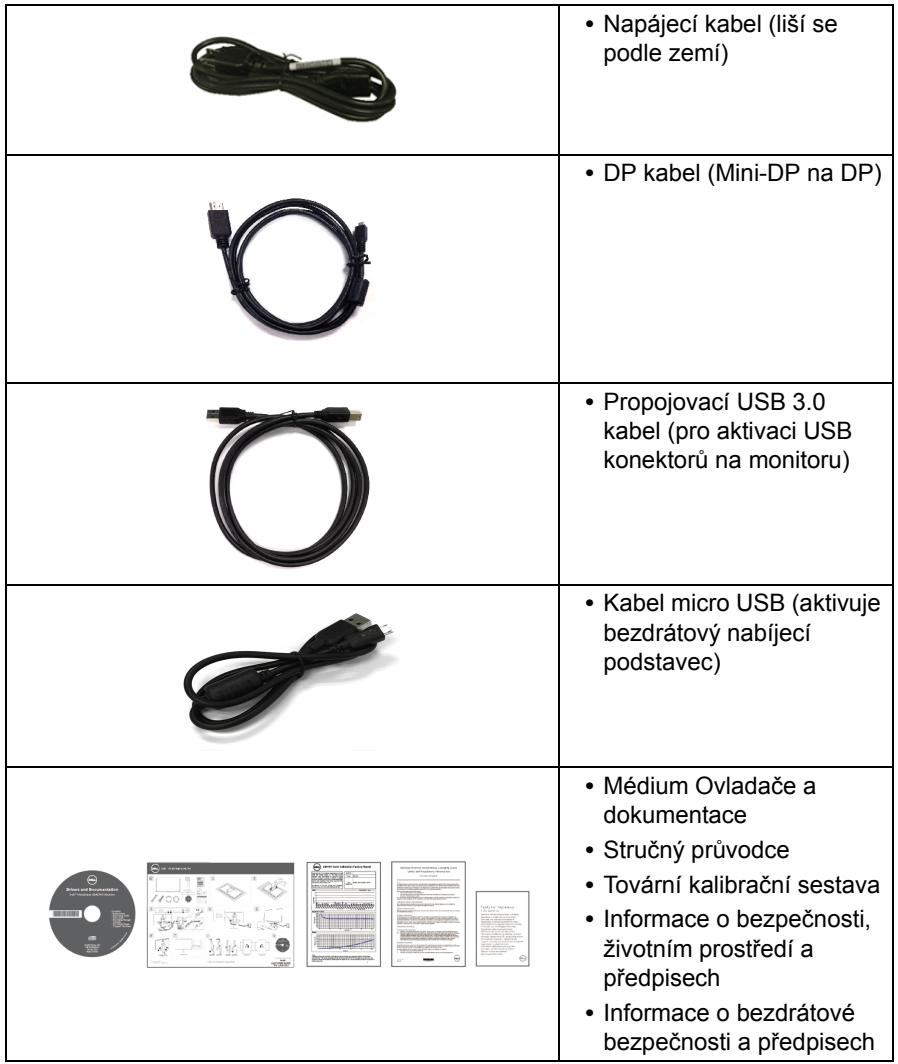

## <span id="page-5-0"></span>**Přednosti monitoru**

Plochý LCD (Liquid Crystal Display) displej **Dell U2417HJ** s aktivní maticí, technologií TFT (Thin-Film Transistor) a LED podsvícením. Mezi přednosti monitoru patří:

- **•** Viditelná plocha displeje 60,47 cm (23,8 palců) (měřeno úhlopříčně). Rozlišení 1920 x 1080 a podpora zobrazení na celou obrazovku pro nižší rozlišení.
- **•** Široký pozorovací úhel umožňuje pohodlné sledování vsedě i ve stoje a také ze strany.
- **•** Základna pro bezdrátový nabíjecí podstavec umožňuje bezdrátové nabíjení vašich smartphonů nebo mobilních zařízení.
- **•** Možnost naklonění, otočení a nastavení výšky.
- **•** Ultratenký rámeček minimalizuje mezeru mezi rámečky při použití více monitorů a umožňuje snadnější nastavení a elegantní sledování.
- **•** Odnímatelný podstavec a montážní otvory VESA™ (Video Electronics Standards Association) 100 mm pro flexibilní upevnění.
- **•** Rozsáhlé možnosti digitálního připojení zahrnují DisplayPort, mini DisplayPort, HDMI (MHL), USB 3.0 a zajišt'ují dlouhodobé budoucí využití monitoru.
- **•** Plug and play kompatibilita v případě podpory vaším systémem.
- **•** Barevný gamut 96% sRGB (CIE1931) s průměrnou hodnotou Delta E <4.
- **•** OSD (On-Screen Display) zobrazení pro snadné nastavení a optimalizaci obrazovky.
- **•** Médium se softwarem a dokumentací obsahující soubor informací (INF), soubor Image Color Matching File (ICM) a dokumentaci k výrobku.
- **•** Aplikace Dell Display Manager (na disku CD dodaném s monitorem).
- **•** Funkce Energy Saver pro splnění standardu Energy Star.
- **•** Otvor pro bezpečnostní zámek.
- **•** Zámek podstavce.
- **•** Možnost přepnutí z širokoúhlého poměru na standardní poměr stran při zachování kvality obrazu.
- **•** Certifikace EPEAT Gold.
- **•** Neobsahuje látky BFR/PVC/halogen (s výjimkou externích kabelů).
- **•** Displeje s certifikací TCO.
- **•** Splňuje požadavky NFPA 99 pro svodový proud.
- **•** Sklo neobsahuje arzén a panel je bez rtuti.
- **•** Vysoký dynamický kontrast (2.000.000:1).
- **•** Spotřeba energie v pohotovostním režimu 0,5 W.
- **•** Funkce Energy Gauge (Měřič energie) zobrazuje aktuální úroveň spotřeby energie monitorem (spotřeba bezdrátového nabíjecího podstavce není zahrnuta).

## <span id="page-7-0"></span>**Popis částí a ovládacích prvků**

### **Pohled zepředu**

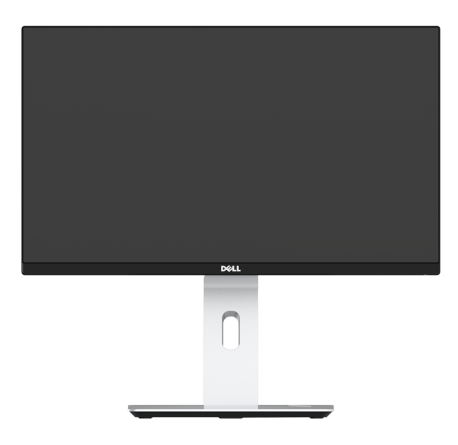

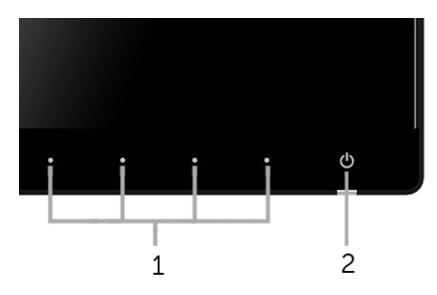

#### **Ovládací prvky na předním panelu**

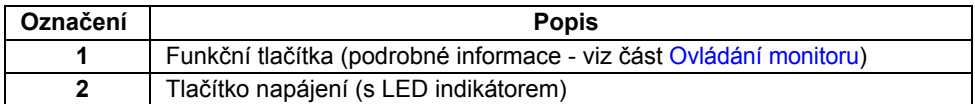

#### **Pohled zezadu**

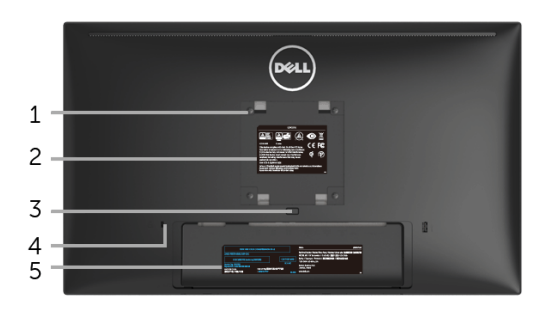

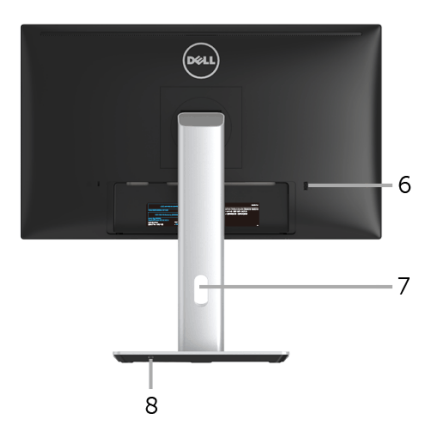

#### **Pohled zezadu - s podstavcem**

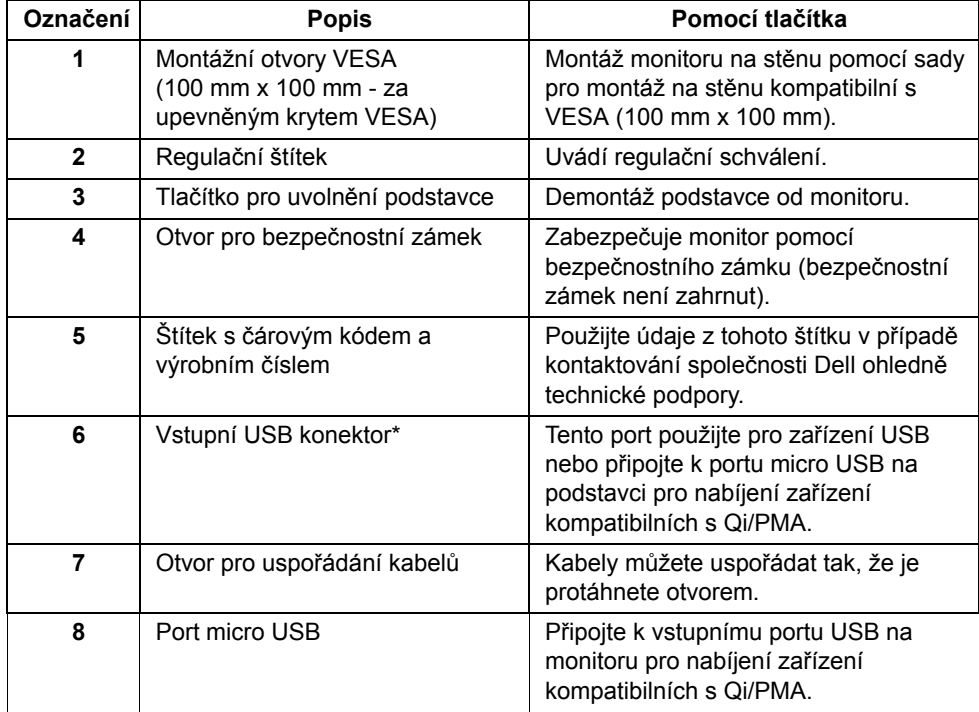

\*Doporučujeme použít tento port pro vaše bezdrátové zařízení USB, kdykoli je to možné.

#### **Pohled z boku**

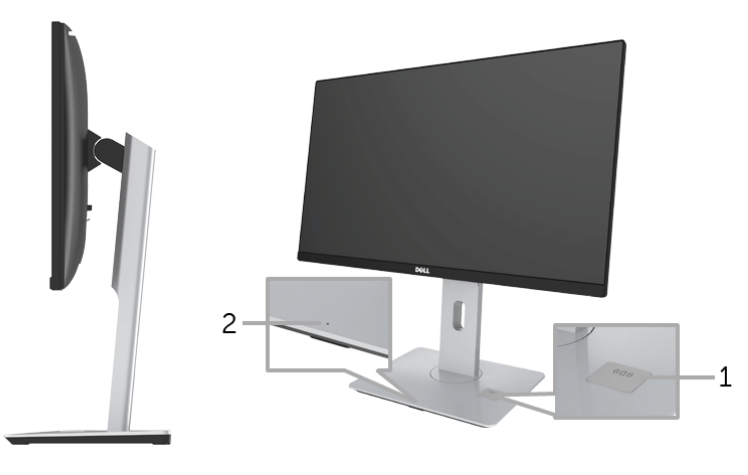

**Boční pohled 45°**

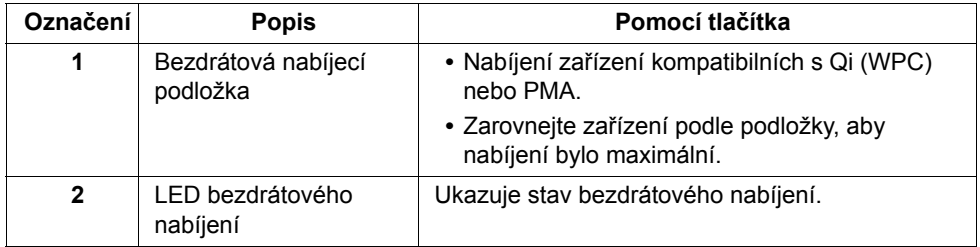

<span id="page-10-0"></span>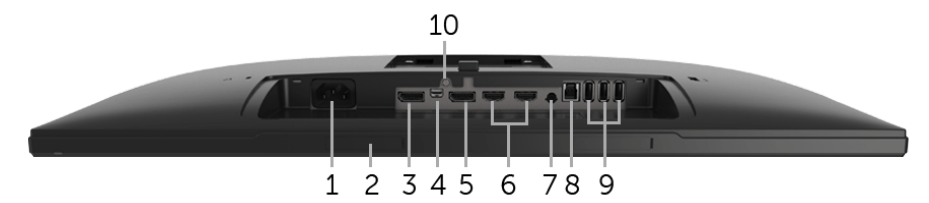

**Pohled zespodu - bez podstavce**

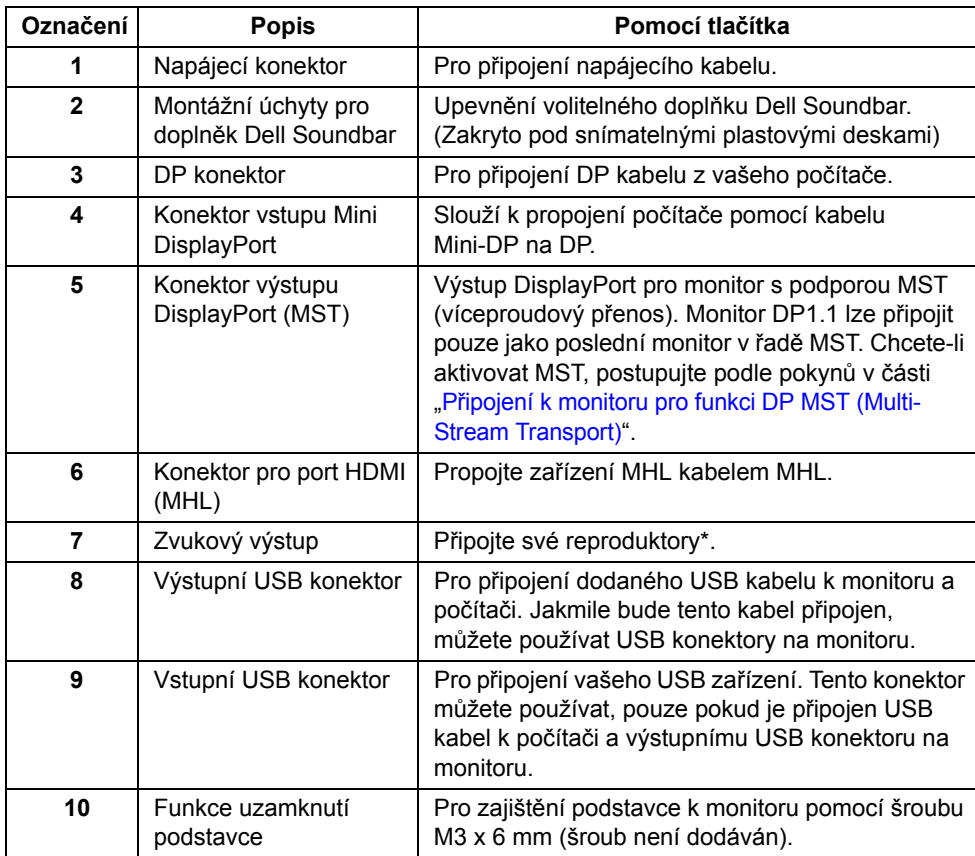

\* Používání sluchátek není podporováno pro konektor linkového výstupu zvuku.

## <span id="page-11-1"></span><span id="page-11-0"></span>**Specifikace monitoru**

#### **Specifikace plochého panelu**

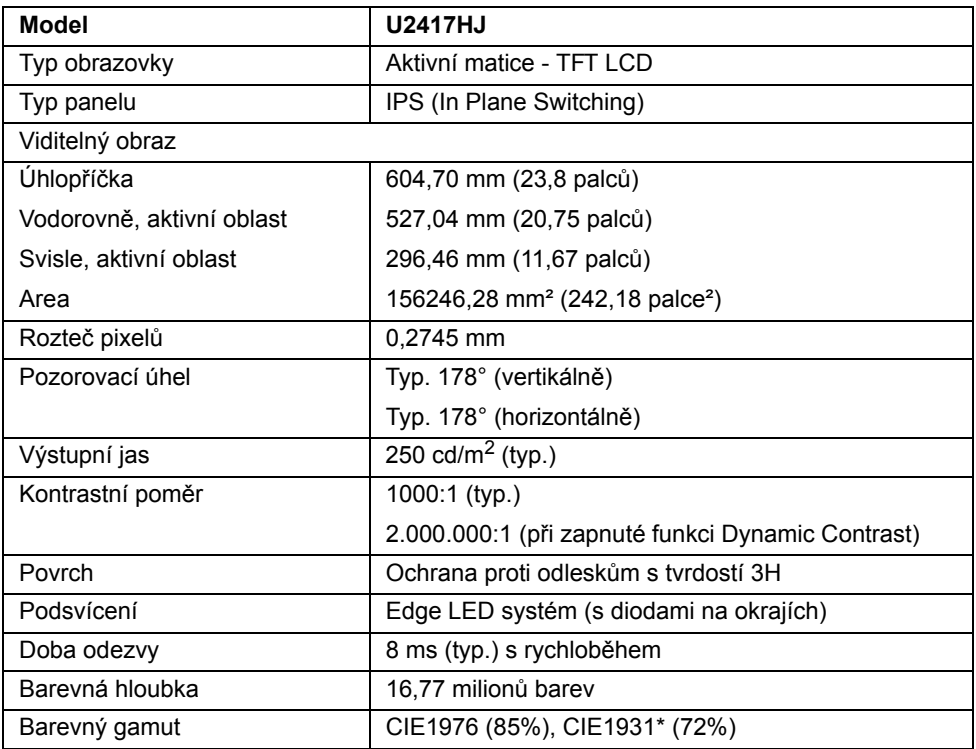

\* Pokrytí sRGB je u [U2417HJ] 96%.

#### **Specifikace rozlišení**

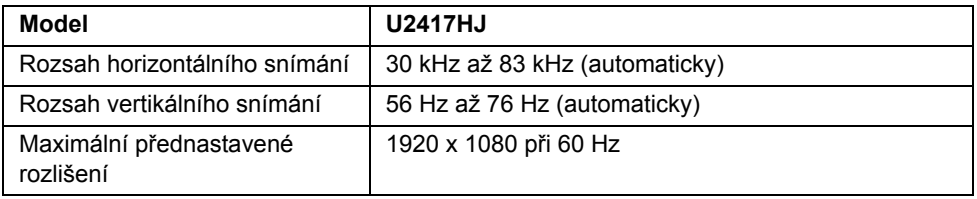

#### **Podporované video režimy**

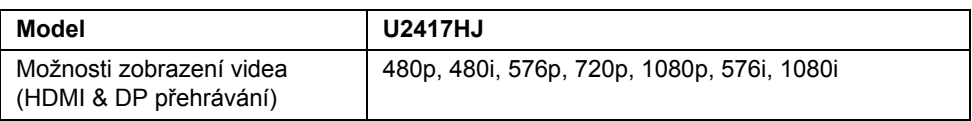

#### **Přednastavené režimy zobrazení**

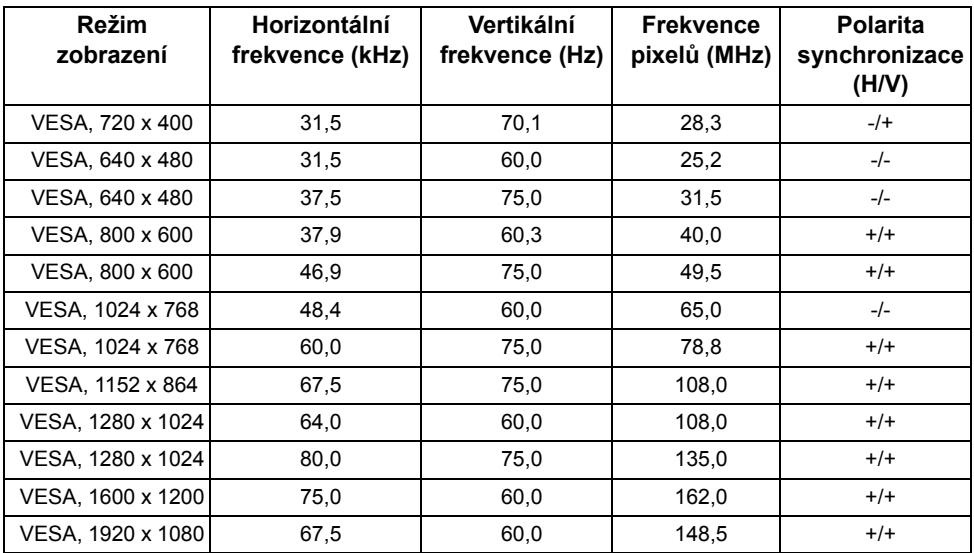

#### **Režimy zobrazení zdroje MHL**

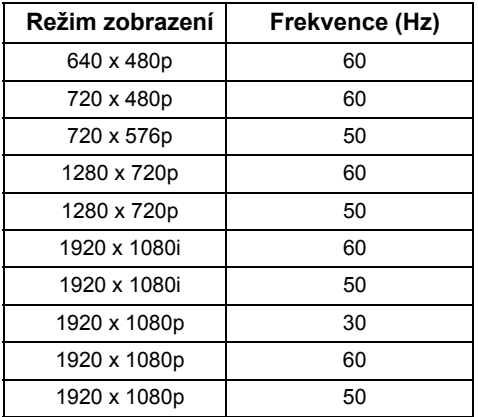

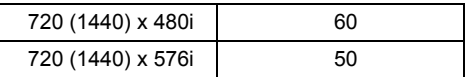

#### **Elektrické specifikace**

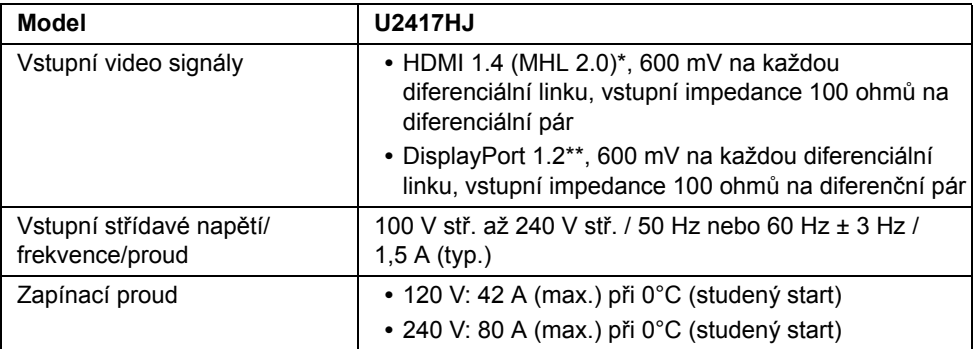

\* Nepodporuje volitelnou specifikaci HDMI 1.4, zahrnuje ethernetový kabel HDMI (HEC), kanál zpětného zvuku (ARC), standardní pro 3D formát a rozlišení, standard pro 2K a 4K rozlišení digitálního kina.

\*\* Podpora specifikace DP1.2 (CORE) včetně zvuku HBR2, MST a DP.

#### **Fyzické vlastnosti**

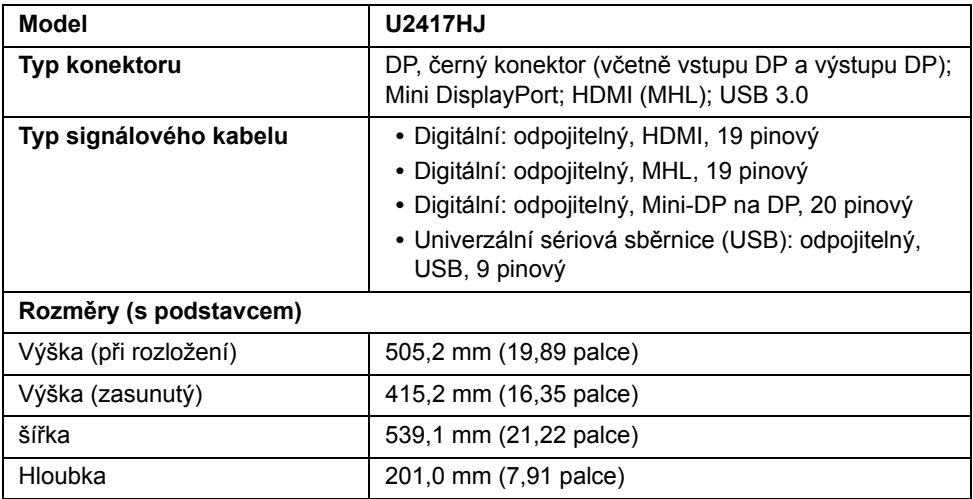

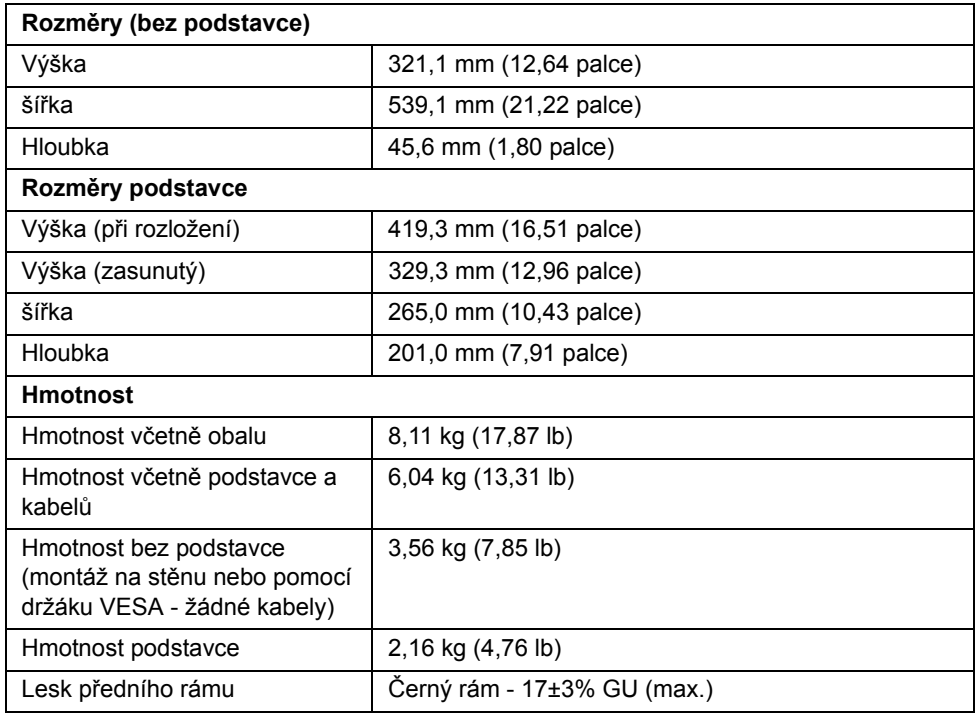

## **Vlastnosti prostředí**

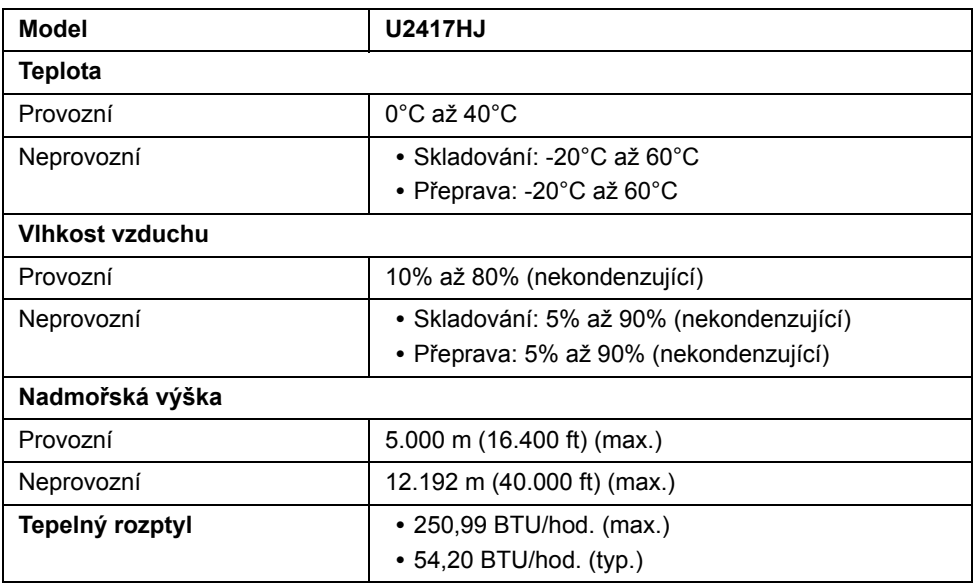

#### <span id="page-15-0"></span>**Režimy řízení spotřeby**

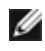

**POZNÁMKA:** Níže uvedený příkon je orientační BEZ zapojení nabíjecího kabelu micro USB.

Pokud je vaše grafická karta nebo software nainstalovaný ve vašem počítači kompatibilní se standardem VESA DPM™, umožňuje monitor automatické snížení spotřeby energie, pokud není používán. Jedná se o *režim úspory energie*\*. Pokud počítač rozpozná operaci z klávesnice, myši nebo jiného vstupního zařízení, obnoví monitor automaticky svou činnost. Následující tabulka uvádí spotřebu energie a signalizaci této automatické funkce úspory energie.

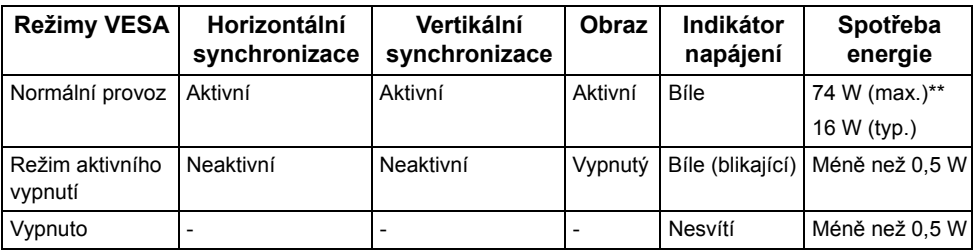

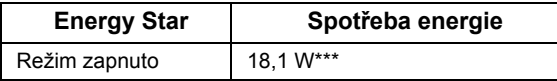

OSD zobrazení funguje pouze v normálním provozním režimu. Při stisknutí jakéhokoliv tlačítka v režimu aktivního vypnutí se zobrazí jedna z následujících zpráv:

**Dell U2414H** 

There is no signal coming from your computer. Press any key on the keyboard or move the mouse to wake it up. If there is no display, press the monitor button now to select the correct input source on the On-Screen-Display menu.

nebo

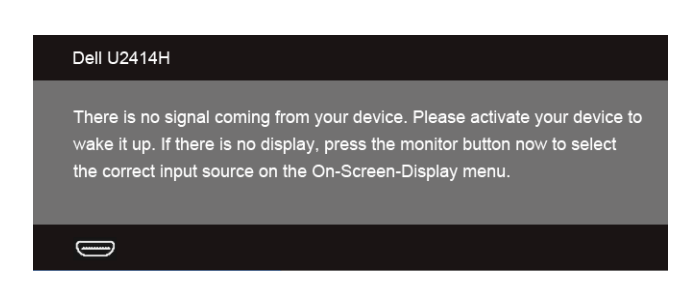

Pro přístup do OSD aktivujte počítač a monitor.

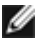

**POZNÁMKA:** Tento monitor je kompatibilní se standardem **ENERGY STAR®**.

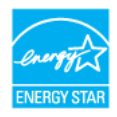

\* Nulové spotřeby energie v režimu vypnutí lze dosáhnout pouze odpojením napájecího kabelu od monitoru.

\*\* Maximální spotřeba energie s max. jasem a aktivními USB konektory.

\*\*\* Spotřeba energie (Režim zapnuto) je testována při 230 voltech / 50 Hz. Tento dokument je pouze informační a odráží laboratorní výkon. Konkrétní produkt může dosahovat odlišných výsledků v závislosti na objednaném softwaru, součástech a periferiích a nejsme povinni takové informace aktualizovat. Vzhledem k tomu by zákazník neměl spoléhat na tyto informace při rozhodování o elektrických tolerancích ani jinak. Neposkytujeme žádnou výslovnou ani předpokládanou záruku přesnosti ani úplnosti. \*\*\*\* Uvedené údaje jsou jen orientační pouze pro hlavu monitoru bez zapnuté nabíjecí základny.

## **Přiřazení pinů**

#### **Konektor DisplayPort**

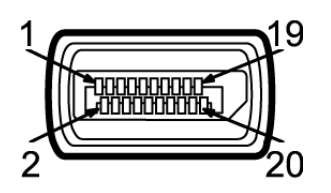

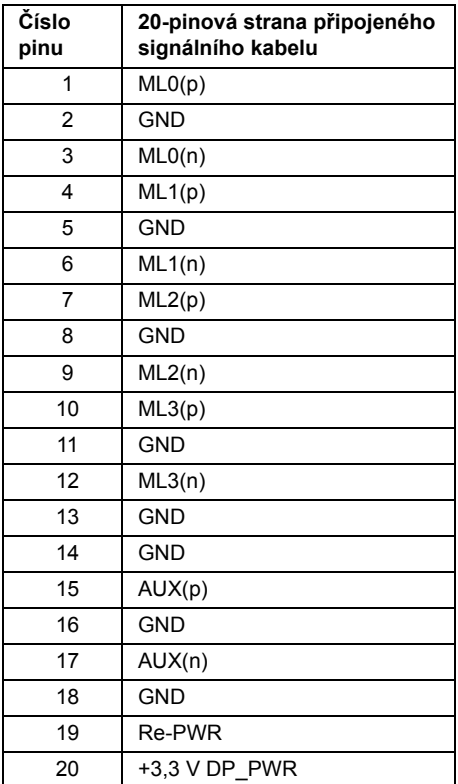

#### **Konektor Mini DisplayPort**

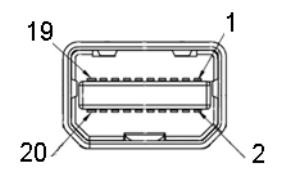

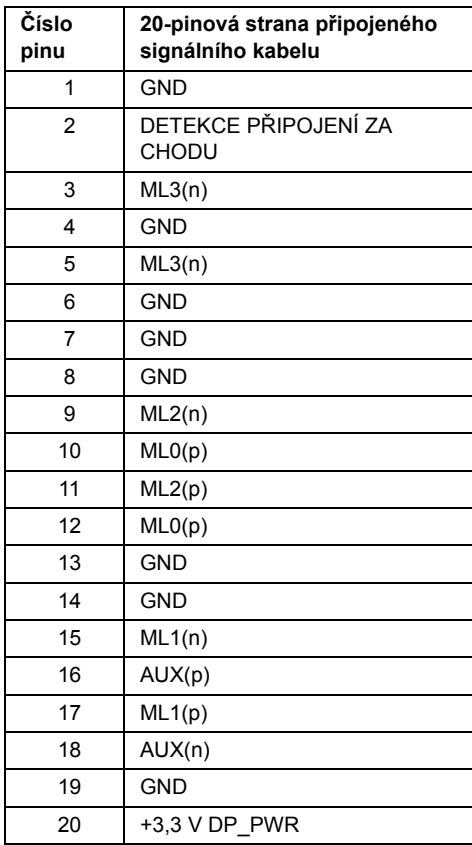

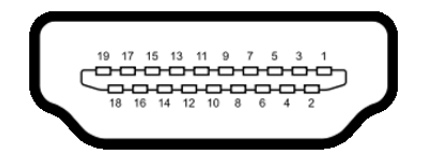

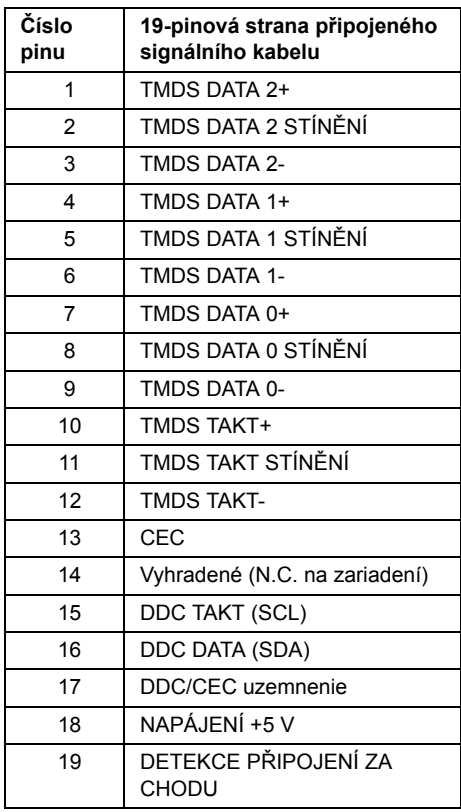

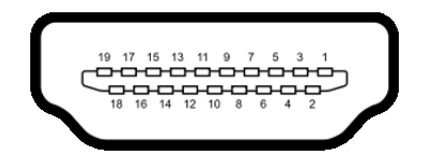

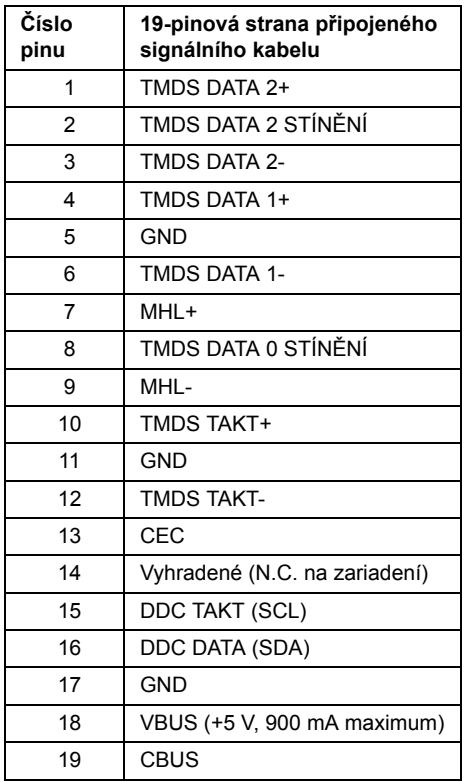

## <span id="page-20-0"></span>**Plug and Play kompatibilita**

Tento monitor můžete nainstalovat v jakémkoliv systému kompatibilním s technologií Plug and Play. Monitor automaticky poskytne počítačovému systému údaje EDID (Extended Display Identification Data) pomocí protokolů DDC (Display Data Channel) tak, aby mohl systém provést vlastní konfiguraci a optimalizovat nastavení monitoru. Většina nastavení monitoru bude provedena automaticky, avšak v případě potřeby může uživatel vybrat odlišná nastavení. Podrobné informace o změně nastavení monitoru - viz část [Ovládání](#page-34-3)  [monitoru](#page-34-3).

## <span id="page-21-0"></span>**USB (Universal Serial Bus) rozhraní**

Tato část uvádí informace o USB konektorech, které jsou na monitoru k dispozici.

**POZNÁMKA:** Tento konektor je kompatibilní s rozhraním Super-Speed USB 3.0.

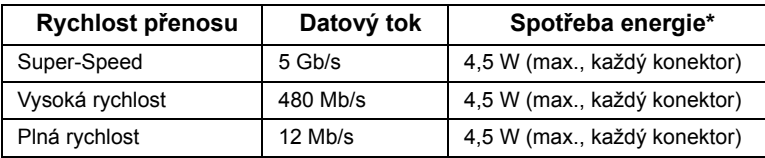

\* Až 2 A na vstupním portu USB (port s ikonou blesku  $SS\leftrightarrow$ ) se zařízeními, která jsou kompatibilní s BC1.2 nebo normálními zařízeními USB.

## **Výstupní USB konektor**

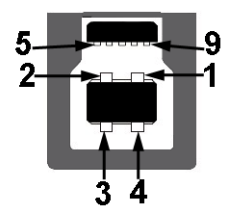

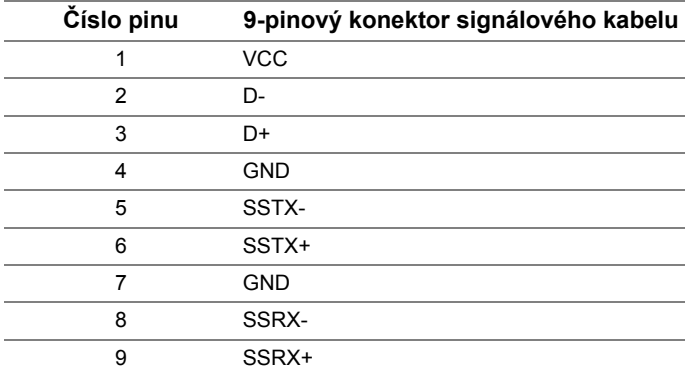

#### **Vstupní USB konektor**

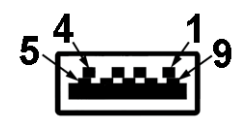

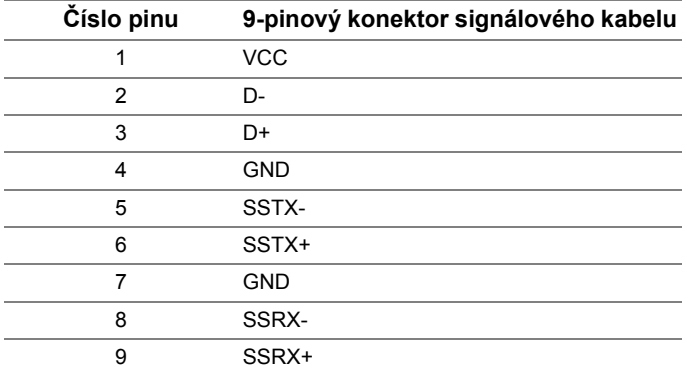

#### **USB konektory**

- **•** 1 výstupní vzadu
- **•** 4 vstupní vzadu
- Nabíjecí port port se světelnou ikonou  $s$ s + /; podporuje funkci rychlého nabíjení, pokud je zařízení kompatibilní s BC1.2.

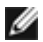

**POZNÁMKA:** Pro správnou funkci rozhraní USB 3.0 je vyžadován počítač podporující USB 3.0.

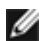

**POZNÁMKA:** USB rozhraní monitoru pracuje, pouze pokud je monitor zapnutý nebo v režimu úspory energie. Pokud monitor vypnete a opět zapnete, může obnovení funkce připojených periferních zařízení několik sekund trvat.

## <span id="page-22-0"></span>**Kvalita LCD monitoru a vadné pixely**

Při výrobě LCD monitoru je běžné, že jeden nebo více pixelů pevně zůstane v neměnném stavu. Tyto neměnné pixely jsou velmi obtížně viditelné a nemají vliv na kvalitu obrazu. Pro podrobné informace o kvalitě monitoru Dell a vadných pixelech navštivte webové stránky zákaznické podpory Dell na: **http://www.dell.com/support/monitors**.

## <span id="page-23-0"></span>**Pokyny k údržbě**

## **Čištění monitoru**

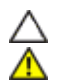

**VÝSTRAHA: Před čištěním monitoru si přečtěte a dodržujte** Bezpeč[nostní pokyny](#page-68-4)**. VAROVÁNÍ: Před čištěním monitoru odpojte napájecí kabel ze sít'ové zásuvky.**

Pro dosažení nejlepších výsledků postupujte při vybalování, čištění nebo manipulaci s monitorem podle níže uvedených pokynů:

- **•** K čištění antistatické obrazovky použijte čistý měkký hadřík mírně navlhčený ve vodě. Pokud je to možné, použijte speciální tkaninu nebo roztok na čištění obrazovek vhodný pro antistatický povrch. Nepoužívejte benzín, ředidlo, čpavek, abrazivní čisticí prostředky ani stlačený vzduch.
- **•** K čištění monitoru použijte hadřík mírně navlhčený v teplé vodě. Nepoužívejte žádné čisticí prostředky, protože některé z nich by mohly zanechat na monitoru mléčný povlak.
- **•** Pokud si po vybalení monitoru všimnete bílého prášku, setřete jej hadříkem.
- **•** S monitorem zacházejte opatrně, jelikož škrábance a bílé stopy otěru u tmavého monitoru jsou zřetelnější než u světlého monitoru.
- **•** Pro zachování nejlepší kvality obrazu vašeho monitoru používejte dynamicky se měnící spořič obrazovky a vždy monitor vypněte, pokud jej nebudete používat.

## <span id="page-24-1"></span>**Upevnění podstavce**

Ø

<span id="page-24-0"></span>**POZNÁMKA:** Při dodání monitoru je podstavec demontován.

**POZNÁMKA:** Níže uvedený postup platí pro podstavec dodaný s monitorem. Při zakoupení jakéhokoliv jiného podstavce najdete pokyny pro jeho demontáž v instalační příručce k příslušnému podstavci.

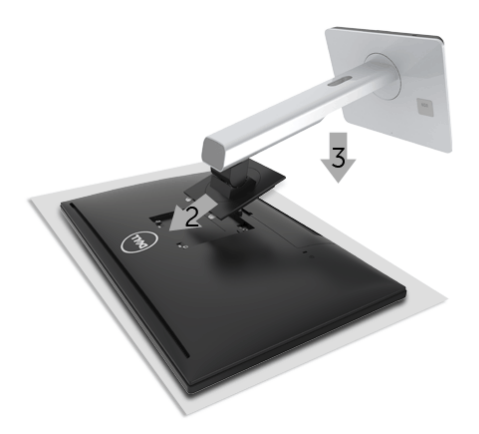

Upevnění podstavce monitoru:

- **1.** Umístěte monitor na měkkou látku nebo hadřík.
- **2.** Vložte dvě západky v horní části podstavce do drážky na zadní straně monitoru.
- **3.** Zatlačte podstavec tak, aby zapadl na místo.

## <span id="page-24-2"></span>**Připojení monitoru**

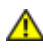

W

**VAROVÁNÍ: Před prováděním jakéhokoliv postupu v této části si prosím přečtěte část** Bezpeč[nostní pokyny](#page-68-4)**.**

**POZNÁMKA:** Nepřipojujte všechny kabely k počítači současně.

Připojení monitoru k počítači:

**1.** Vypněte monitor a odpojte napájecí kabel. Připojte kabel DP/Mini-DP na DP/HDMI/MHL od monitoru k počítači.

### **Připojení kabelu HDMI**

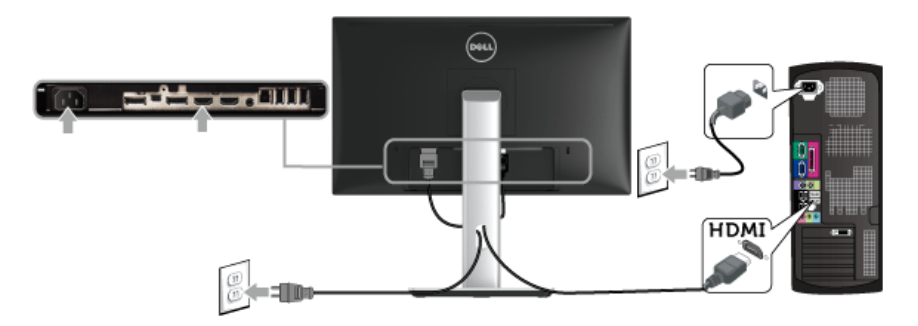

## **Připojení kabelu MHL**

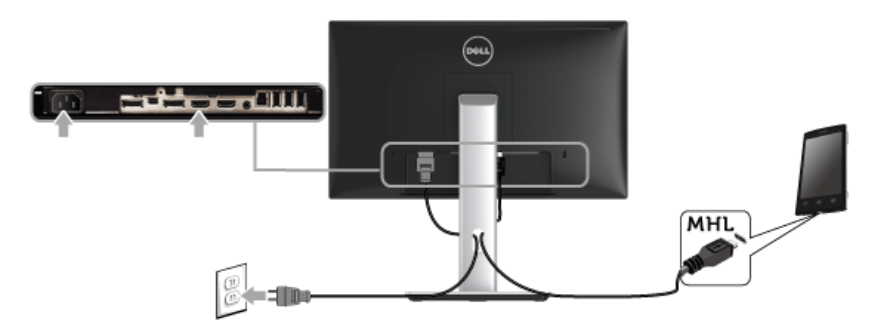

## **Připojení černého kabelu DisplayPort (Mini-DP na DP)**

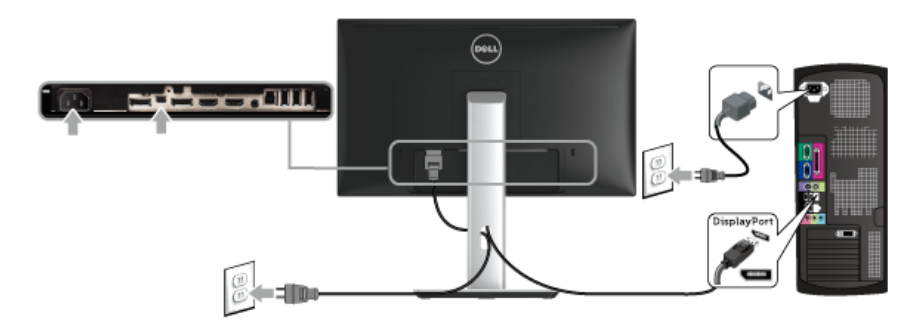

## **Připojení černého kabelu DisplayPort (DP na DP)**

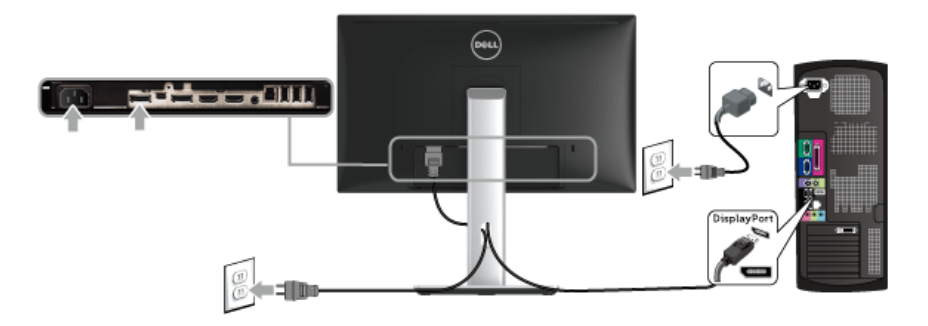

#### <span id="page-26-0"></span>**Připojení k monitoru pro funkci DP MST (Multi-Stream Transport)**

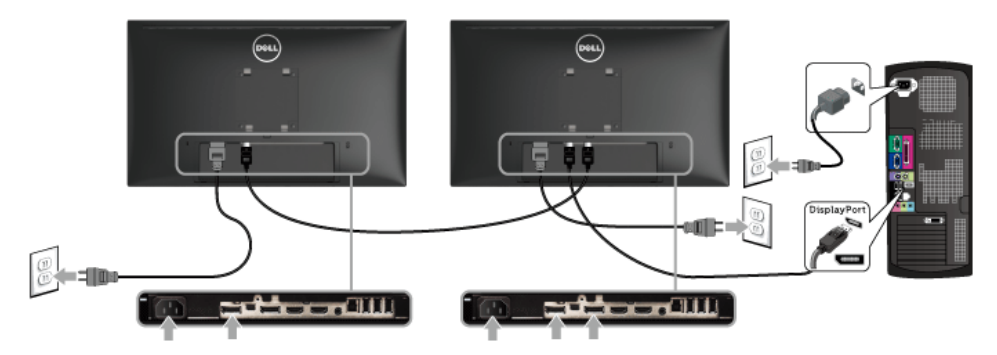

**POZNÁMKA:** U2417HJ podporují funkci DP MST. Aby bylo možné tuto funkci využít, musí být grafická karta v počítači certifikována pro DP1.2 v možností MST.

Výchozí tovární nastavení v U2417HJ je DP1.1a.

Chcete-li aktivovat připojení MST, použijte pouze kabel DP dodaný v krabici (nebo jiný kabel s certifikátem DP1.2) a změňte nastavení DP na DP1.2 podle následujících kroků:

#### **A) Monitor dokáže zobrazovat obsah**

**1.** Pomocí tlačítka OSD přejděte na **Display Settings (Nastavení zobrazení)**.

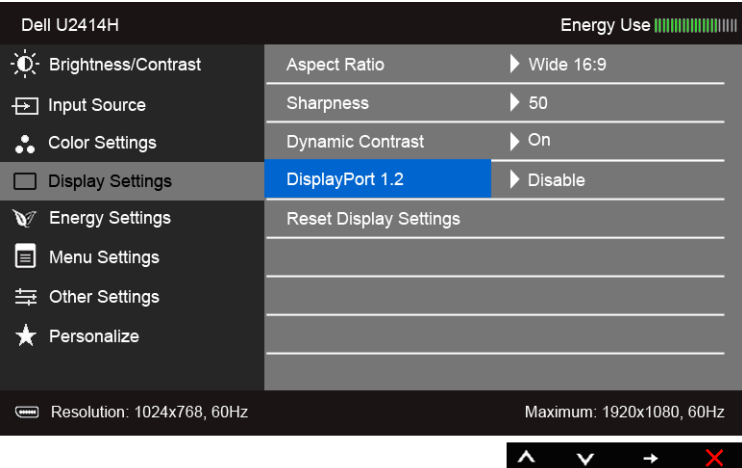

- **2.** Přejděte na výběr **DisplayPort 1.2**.
- **3.** Vyberte možnost **Enable (Aktivovat)** nebo **Disable (Deaktivovat)**.
- **4.** Podle zprávy na obrazovce potvrďte výběr DP1.2 nebo DP1.1a.

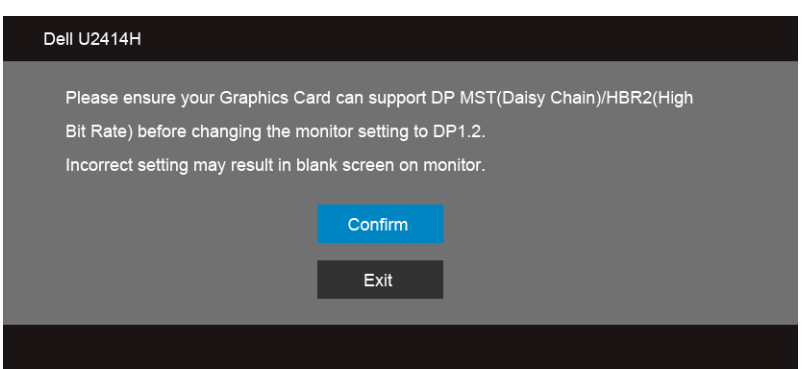

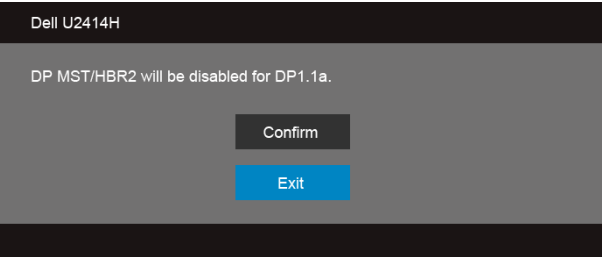

**B) Monitor nezobrazuje žádný obsah (prázdná obrazovka)**

1. Pomocí tlačítka a **z** zvýrazněte DisplayPort nebo Mini DisplayPort.

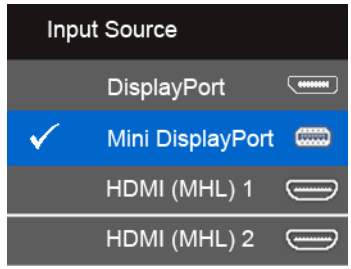

- **2.** Stiskněte a podržte tlačítko v přibližně 8 s.
- **3.** Zobrazí se zpráva o konfiguraci DisplayPort:

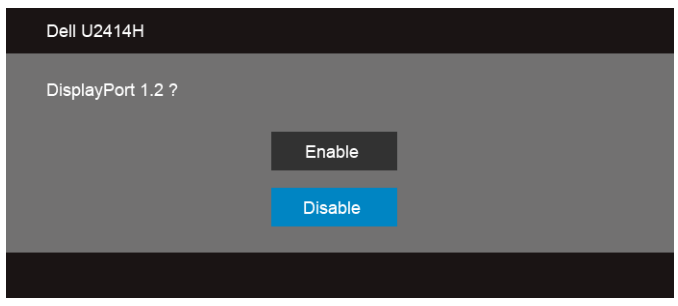

4. Pomocí tlačítka **v** aktivujte DP1.2 nebo tlačítkem **X** ukončete akci bez provedení změn.

Opakujte výše uvedené kroky pro změnu nastavení zpět na DP1.1a, pokud je to nutné.

**VÝSTRAHA: Uvedené obrázky slouží pouze pro ilustrační účely. Skutečný vzhled počítače se může lišit.**

## **Připojení USB 3.0 kabelu**

Po dokončení připojení Mini-DP na DP/DP/HDMI kabelu proveďte níže uvedený postup pro připojení USB 3.0 kabelu k počítači a dokončení nastavení vašeho monitoru:

- **1.** Připojte výstupní USB 3.0 kabel (součást dodávky) k vhodnému USB 3.0 konektoru na počítači. (Podrobné informace - viz [Pohled zespodu](#page-10-0).)
- **2.** Připojte periferní USB 3.0 zařízení k vstupním USB 3.0 konektorům na monitoru.
- **3.** Připojte napájecí kabely počítače a monitoru do blízké sít'ové zásuvky.
- **4.** Zapněte monitor a počítač. Pokud se na monitoru zobrazí obraz, je instalace dokončena. Pokud se obraz nezobrazí - viz část [Specifické problémy USB \(Universal Serial Bus\).](#page-65-2)
- **5.** Použijte otvor na monitoru pro uspořádání kabelů.

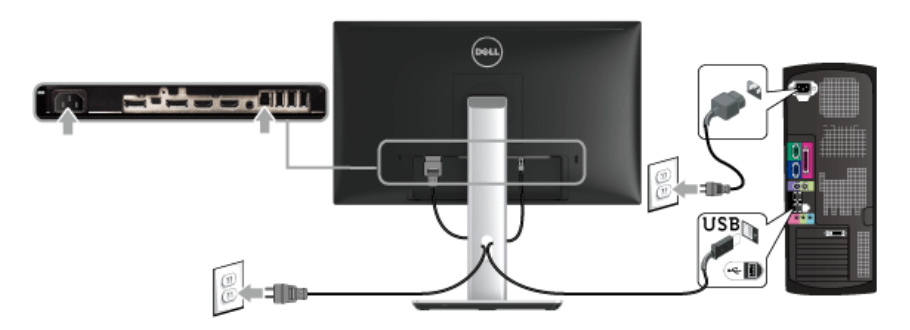

#### **Používání technologie (MHL) Mobile-High Definition Link**

- **POZNÁMKA:** Tento monitor má certifikaci MHL. Ø
	- **POZNÁMKA:** Pokud chcete použít funkci MHL, použijte pouze kabel s certifikací MHL a zdrojová zařízení, která podporují výstup MHL.
- **POZNÁMKA:** Některým zdrojovým zařízením MHL může trvat výstup obrazu několik Ø sekund nebo déle v závislosti na zdrojových zařízeních MHL.
- **POZNÁMKA:** Po připojení zdrojové zařízení MHL přejde do pohotovostního režimu, monitor zobrazí černou obrazovku nebo zobrazí zprávu níže, v závislosti na vstupu zdrojového zařízení MHL.

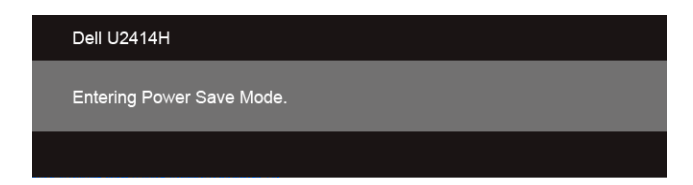

Pro povolení připojení MHL proveďte následující kroky:

**1.** Zapojte napájecí kabel monitoru do zásuvky.

- **2.** Zapojte port (micro) USB zdrojového zařízení MHL do portu HDMI (MHL) 1 nebo HDMI (MHL) 2 na monitoru pomocí kabelu s certifikací MHL (pro podrobnosti viz [Pohled zespodu.](#page-10-0))
- **3.** Zapněte monitor a zdrojové zařízení MHL.

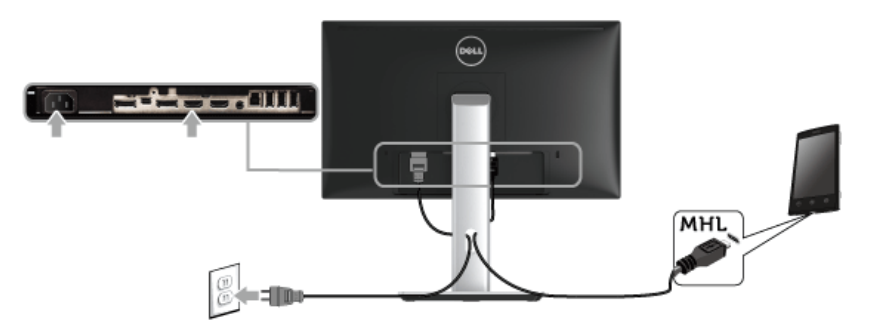

- **4.** Vyberte zdroj vstupu na monitoru do HDMI (MHL) 1 nebo HDMI (MHL) 2 pomocí nabídky OSD (pro podrobnosti viz [Použití OSD \(On-Screen Display\) menu.](#page-36-1))
- **5.** Pokud se obraz nezobrazí viz část [Specifické problémy technologie Mobile High-](#page-65-3)[Definition Link \(MHL\)](#page-65-3).

## <span id="page-30-0"></span>**Uspořádání kabelů**

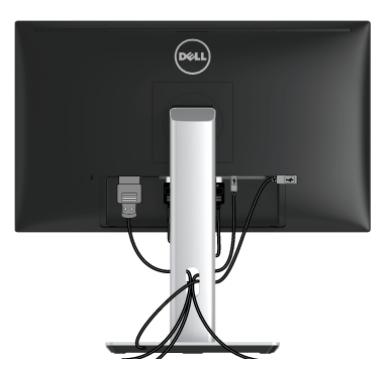

Po připojení všech kabelů k monitoru a počítači (viz část Př[ipojení monitoru](#page-24-2)) uspořádejte kabely výše uvedeným způsobem.

## <span id="page-31-0"></span>**Připojení krytu kabelu**

**POZNÁMKA:** Při dodání monitoru z továrny je kryt kabelu odpojený.

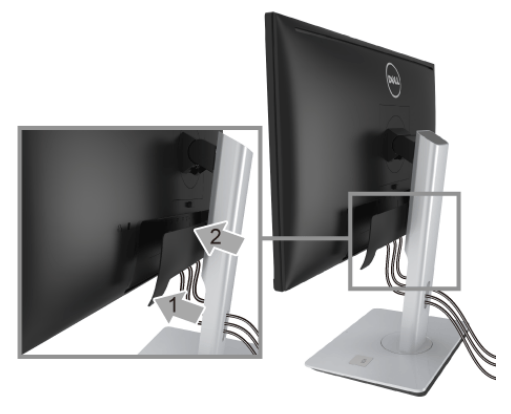

- **1.** Vložte dvě západky ve spodní části krytu kabelu do drážky na zadní straně monitoru.
- **2.** Zavřete kryt kabelu tak, aby zapadl na místo.

## <span id="page-31-1"></span>**Demontáž podstavce**

- **POZNÁMKA:** Abyste zabránili poškrábání LCD obrazovky při demontáži podstavce, Ø položte monitor na měkký čistý povrch.
- **POZNÁMKA:** Níže uvedený postup platí pro podstavec dodaný s monitorem. Při zakoupení jakéhokoliv jiného podstavce najdete pokyny pro jeho demontáž v instalační příručce k příslušnému podstavci.

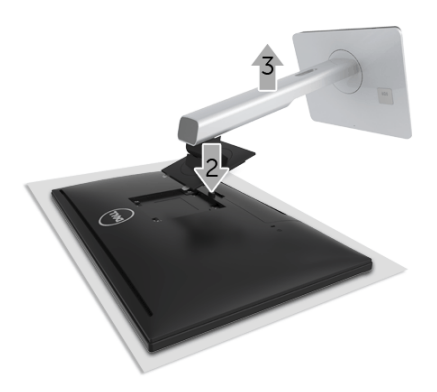

Demontáž podstavce:

- **1.** Umístěte monitor na měkkou látku nebo hadřík.
- **2.** Podržte stisknuté tlačítko pro uvolnění podstavce.
- **3.** Zvedněte podstavec nahoru směrem od monitoru.

## <span id="page-32-0"></span>**Sejmutí krytu kabelu**

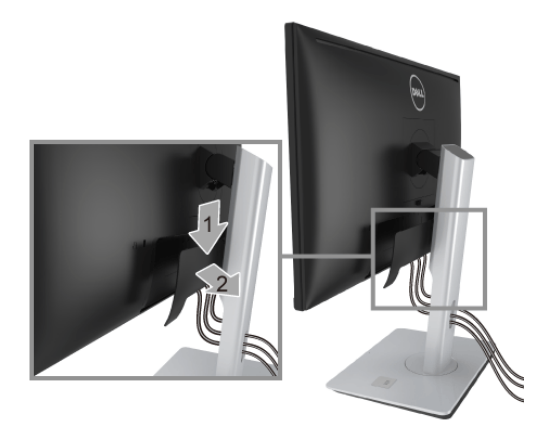

- **1.** Stiskněte poutko na krytu kabelu.
- **2.** Sejměte dvě poutka na spodní části krytu kabelu z drážky na zadní straně monitoru.

## <span id="page-32-1"></span>**Montáž na stěnu (volitelně)**

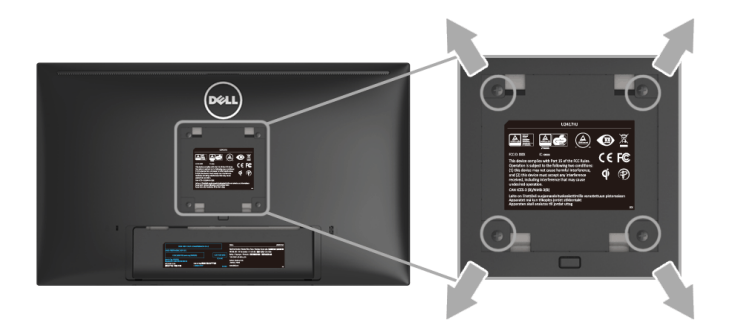

(Rozměry šroubu: M4 x 10 mm).

Postupujte podle pokynů, které jsou přiloženy k sadě pro montáž na stěnu kompatibilní s VESA.

- **1.** Umístěte monitor na měkkou látku nebo hadřík a položte jej na stabilní rovný povrch.
- **2.** Demontujte podstavec.
- **3.** Pomocí křížového šroubováku odšroubujte čtyři šrouby zajišt'ující plastový kryt.
- **4.** Upevněte k monitoru montážní držák, který je součástí sady pro montáž na stěnu.
- **5.** Upevněte monitor na stěnu podle pokynů, které jsou přiloženy k sadě pro montáž na stěnu.
- **POZNÁMKA:** Pouze pro použití s držákem pro montáž na stěnu schváleným akreditovanou institucí s minimální hmotností/nosností 5,88 kg.

## <span id="page-34-3"></span><span id="page-34-1"></span><span id="page-34-0"></span>**Zapnutí monitoru**

Stisknutím tlačítka **b** zapněte monitor.

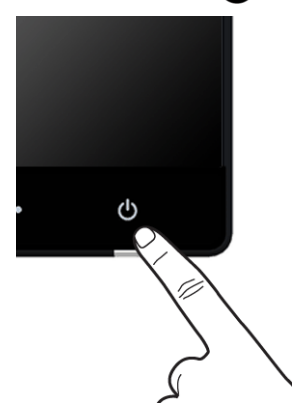

## <span id="page-34-2"></span>**Použití ovládacích prvků na předním panelu**

Ovládací tlačítka na přední straně monitoru použijte pro úpravu nastavení zobrazeného obrazu. Při provádění nastavení pomocí těchto tlačítek bude na obrazovce zobrazena měnící se číselná hodnota příslušného nastavení.

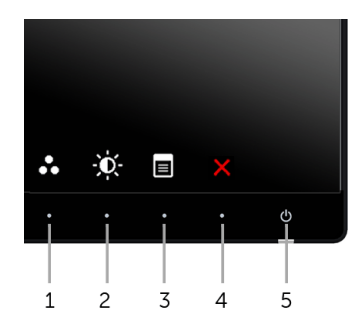

Následující tabulka popisuje tlačítka na předním panelu:

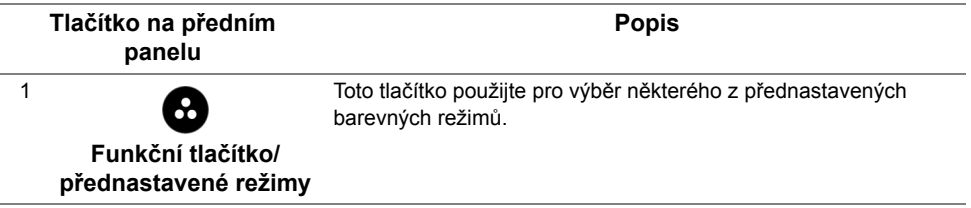

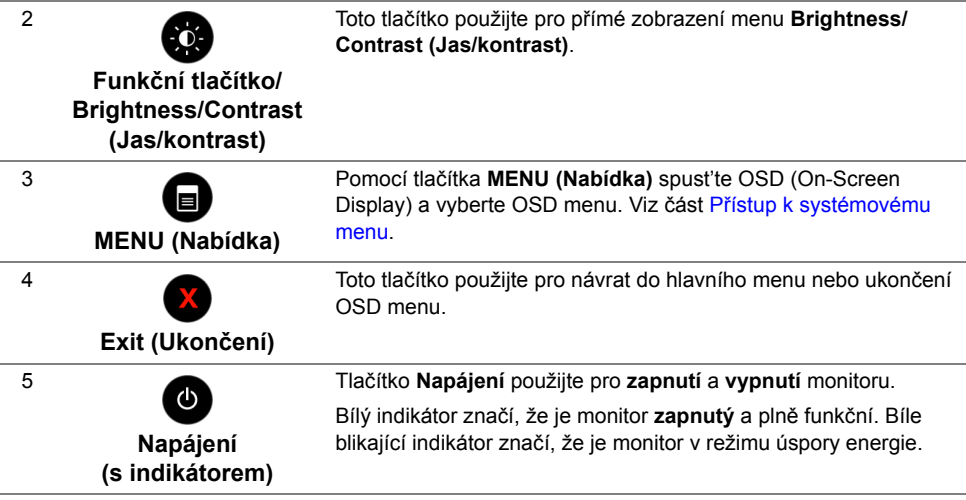

#### **Tlačítko na předním panelu**

Tlačítka na přední straně monitoru použijte pro úpravu nastavení obrazu.

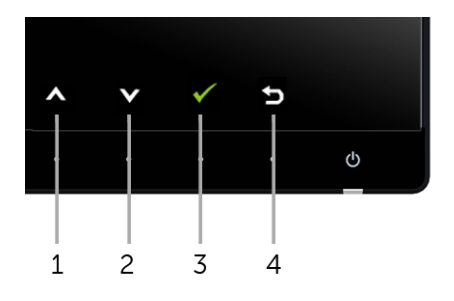

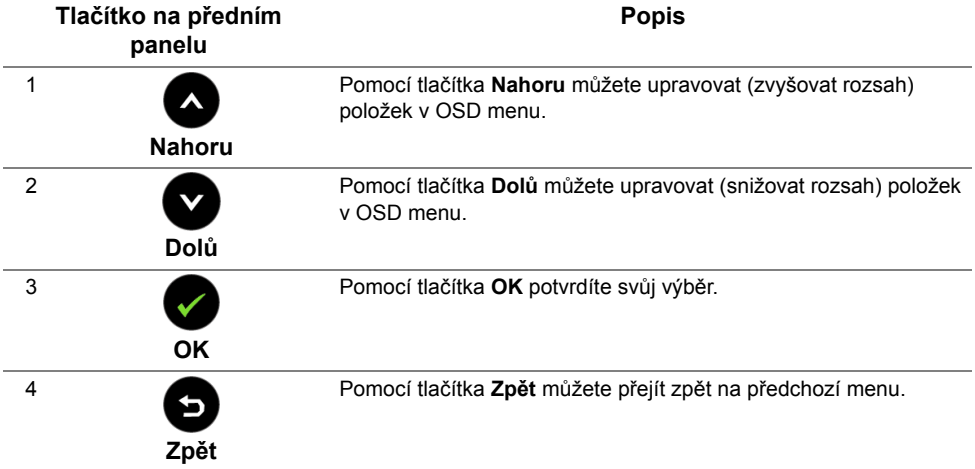

## <span id="page-36-1"></span><span id="page-36-0"></span>**Použití OSD (On-Screen Display) menu**

#### <span id="page-36-2"></span>**Přístup k systémovému menu**

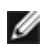

Ø

**POZNÁMKA:** Pokud změníte nastavení a potom buď zobrazíte jiné menu, nebo ukončíte OSD menu, monitor automaticky uloží změněná nastavení. V případě, že změníte nastavení a počkáte, dokud OSD menu nezmizí, budou změny rovněž uloženy.

**POZNÁMKA:** Název modelu U2414H je generický název bez přípony J.

**1.** Stiskněte tlačítko **p** pro spuštění OSD menu a zobrazení hlavního menu.

#### **Hlavní menu pro digitální (HDMI (MHL) 1/ HDMI (MHL) 2) vstup**

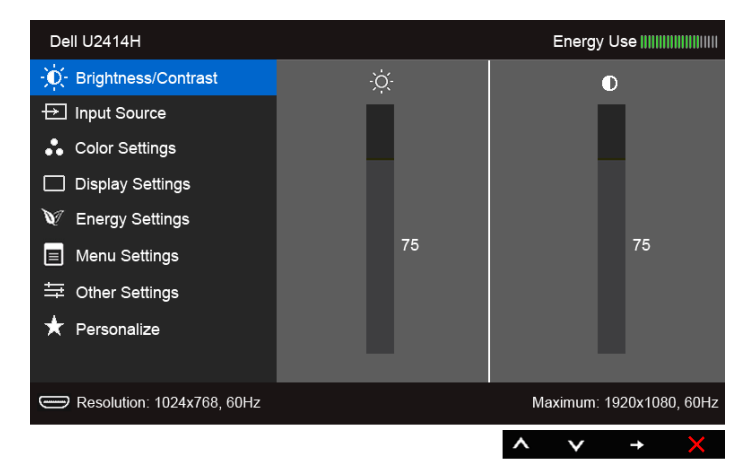

nebo

#### **Hlavní menu pro digitální (mini DisplayPort) vstup**

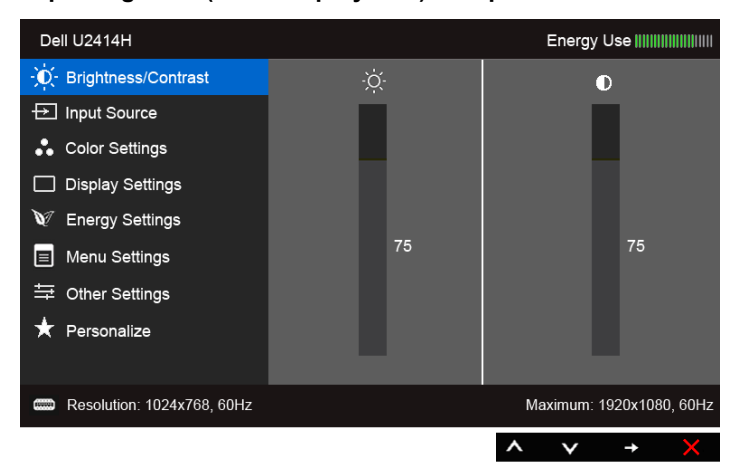

#### nebo

#### **Hlavní menu pro digitální (DP) vstup**

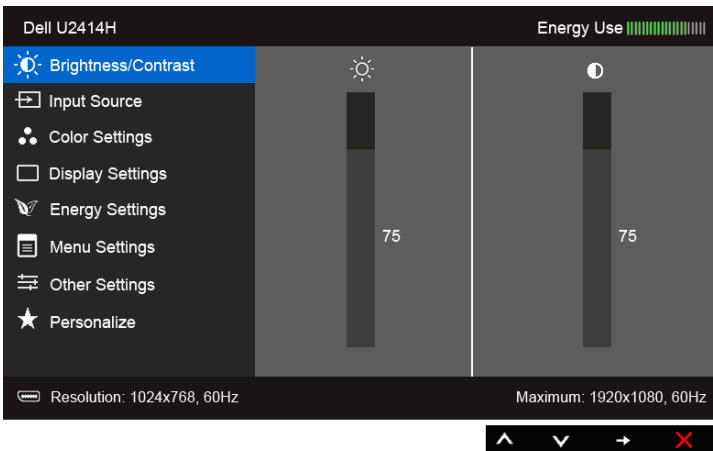

- **2.** Stiskněte tlačítka **a pro pohyb mezi jednotlivými položkami nastavení. Při** pohybu z jedné ikony na druhou bude název vybrané položky zvýrazněn. Úplný seznam všech dostupných položek nastavení monitoru je uveden v tabulce níže.
- **3.** Jednou stiskněte tlačítko pro aktivaci zvýrazněné položky.
- 4. Stiskněte tlačítka **a pro výběr požadované možnosti.**

**5.** Stiskněte tlačítko **pro zobrazení posuvné lišty a potom podle ukazatelů v menu** 

použijte tlačítka a **a pro provedení změn.** 

**6.** Stiskněte tlačítko **pro návrat do hlavního menu.** 

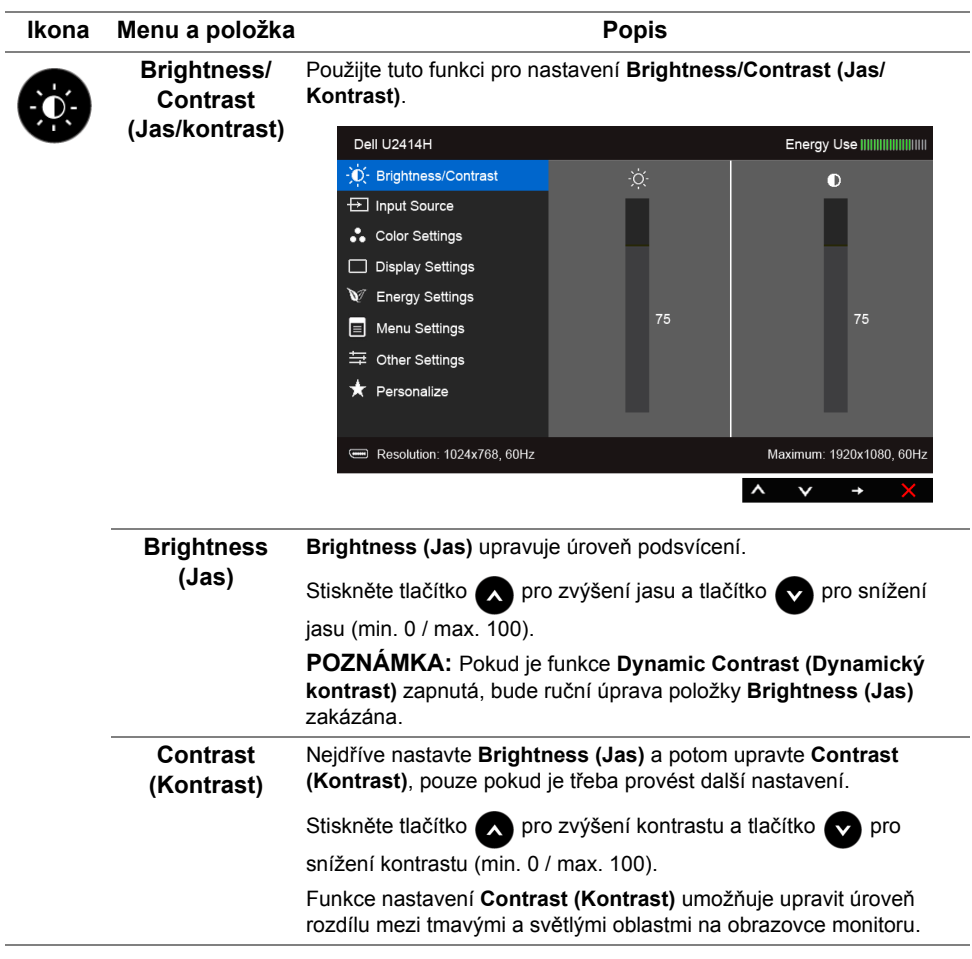

<span id="page-39-0"></span>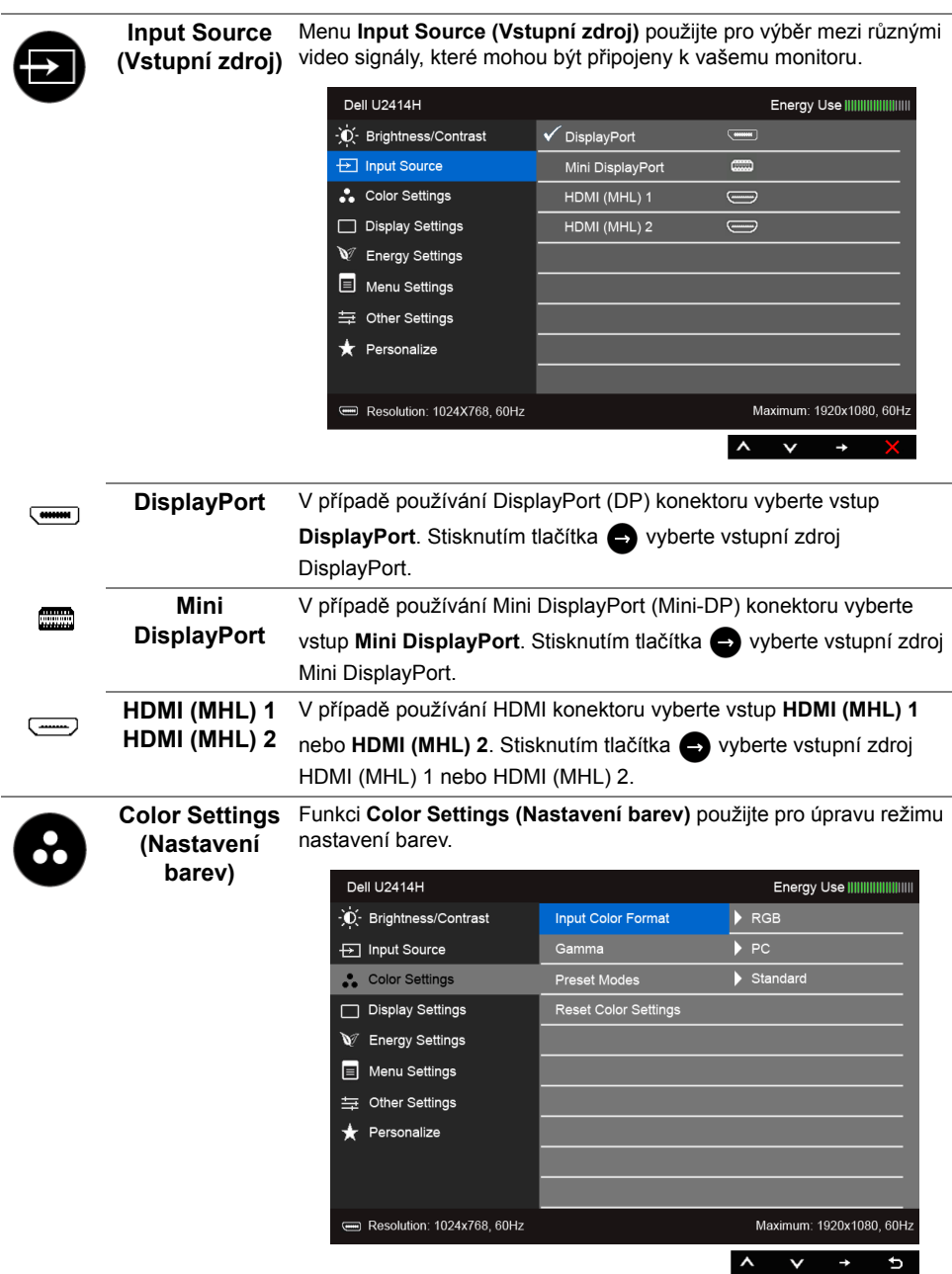

**Input Color Format barev)**

Umožňuje nastavit režim video vstupu na:

**(Vstupní formát**  (nebo DVD přehrávači) pomocí kabelu HDMI (nebo kabelu **RGB**: Vyberte tuto možnost, pokud je váš monitor připojen k počítači DisplayPort); nebo zařízením MHL pomocí kabelu MHL.

> **YPbPr**: Vyberte tuto možnost, pokud je váš monitor připojen k DVD přehrávači pomocí YPbPr přes kabel HDMI (nebo kabel DisplayPort); nebo k zařízením MHL pomocí kabelu MHL.

Nebo pokud nastavení výstupních barev DVD (nebo zařízení MHL) není RGB.

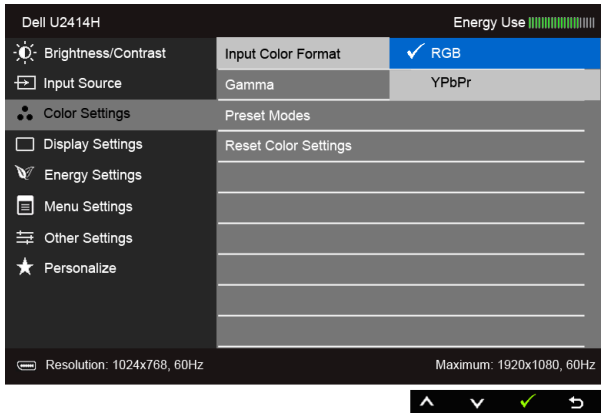

**Gamma** Umožňuje provést nastavení **PC (Stolního počítače)** nebo **MAC (Počítače MAC)**.

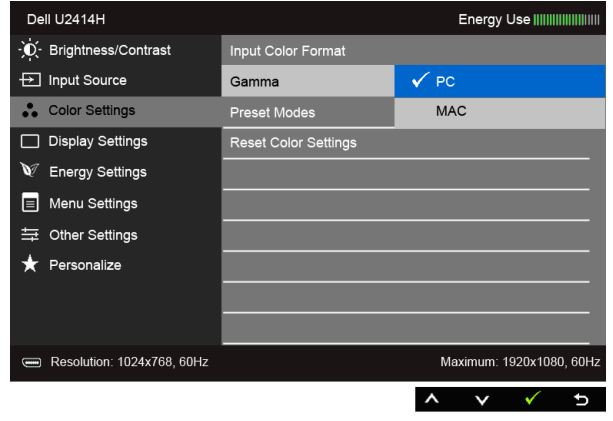

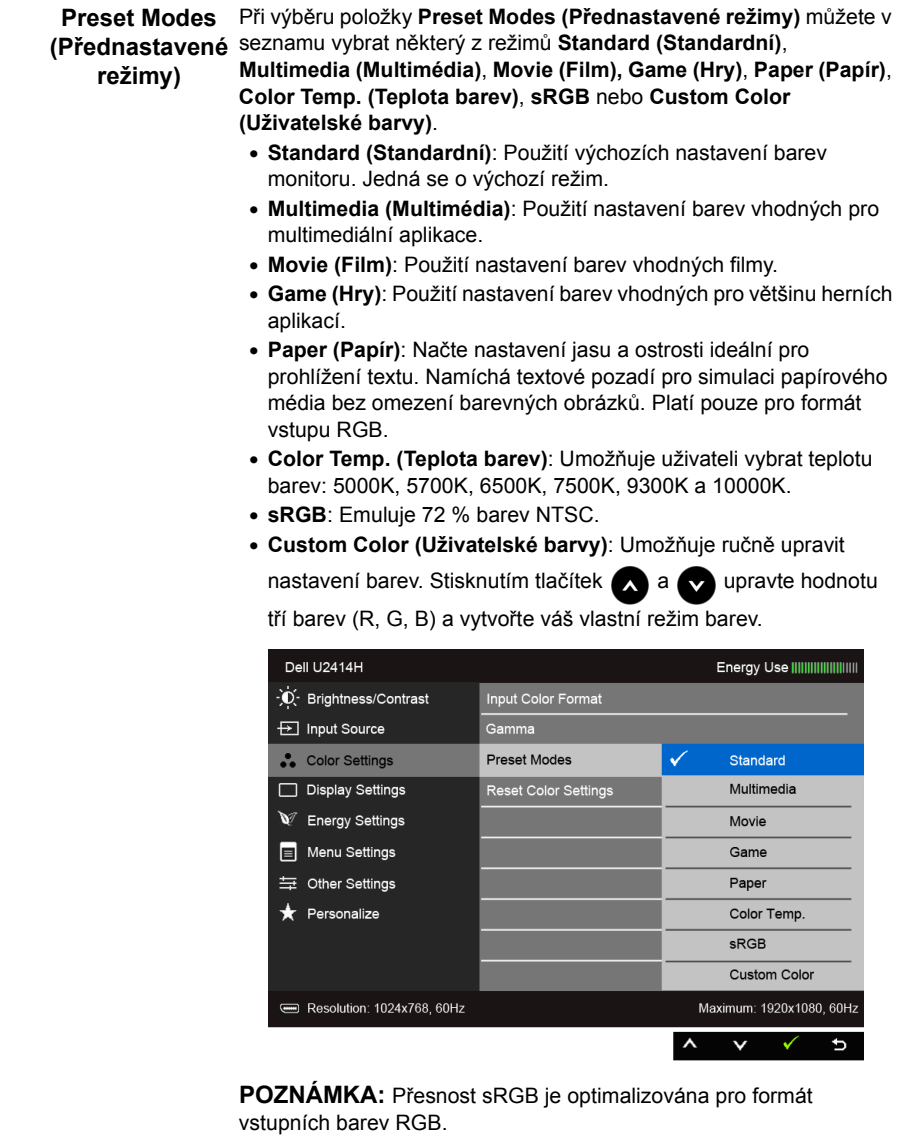

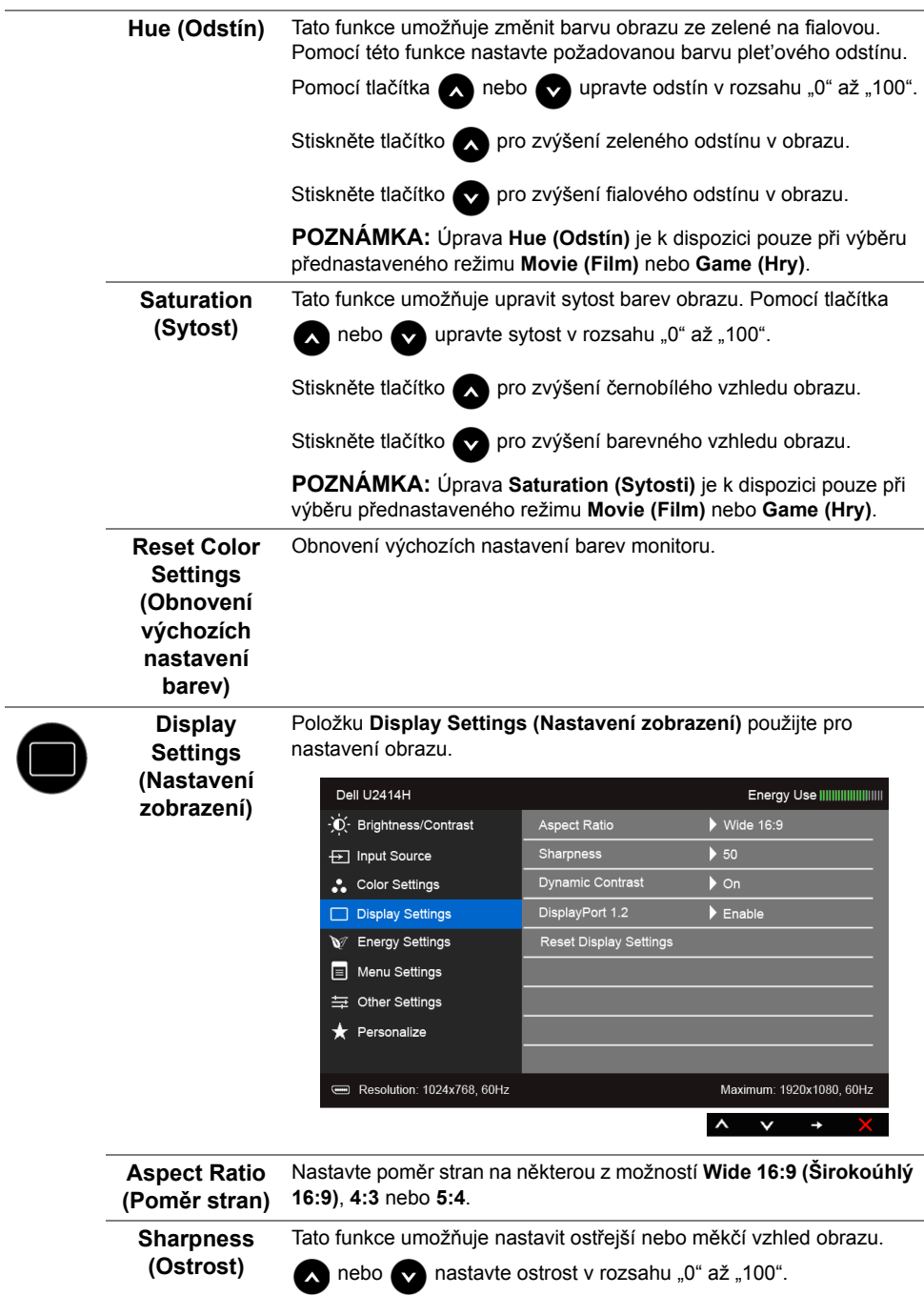

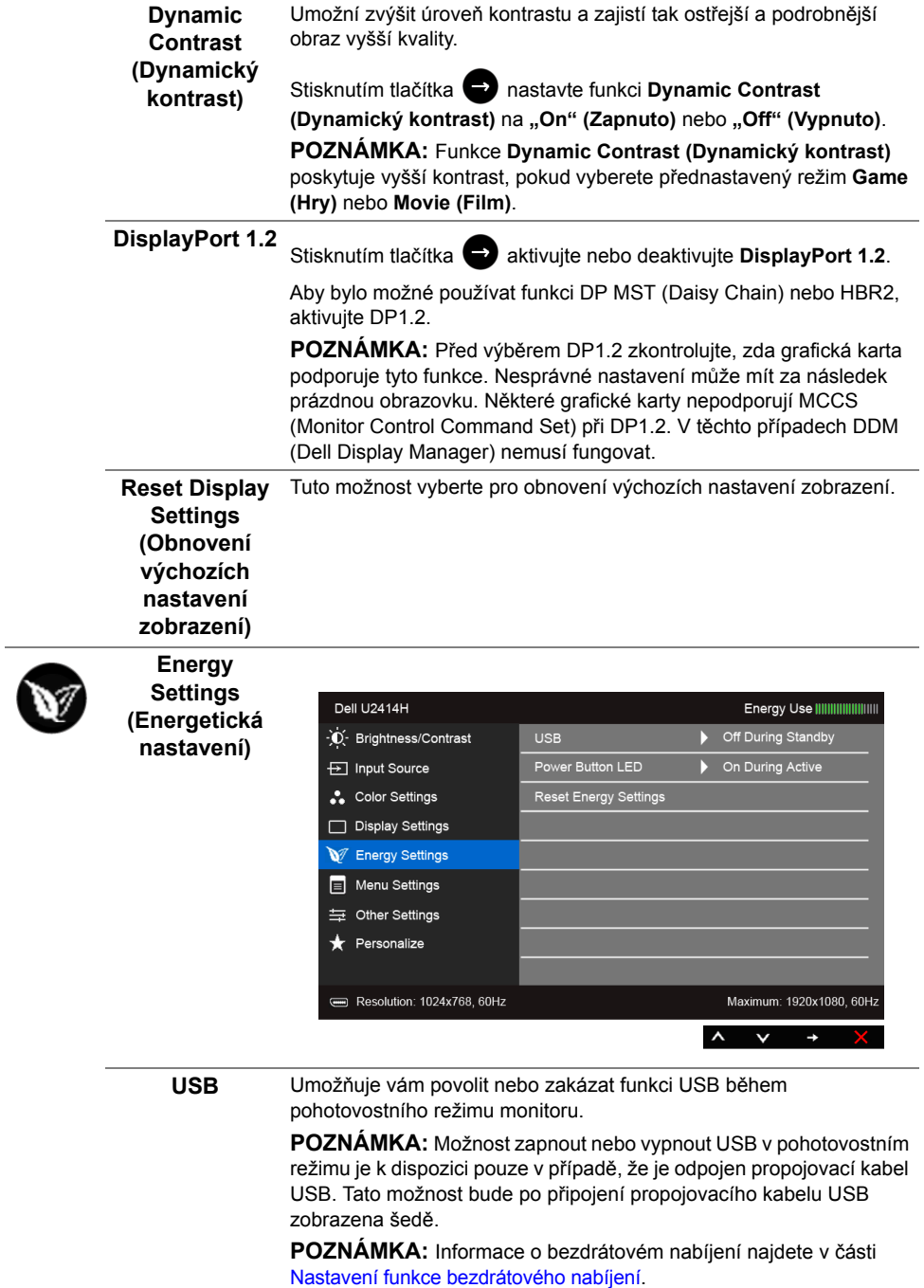

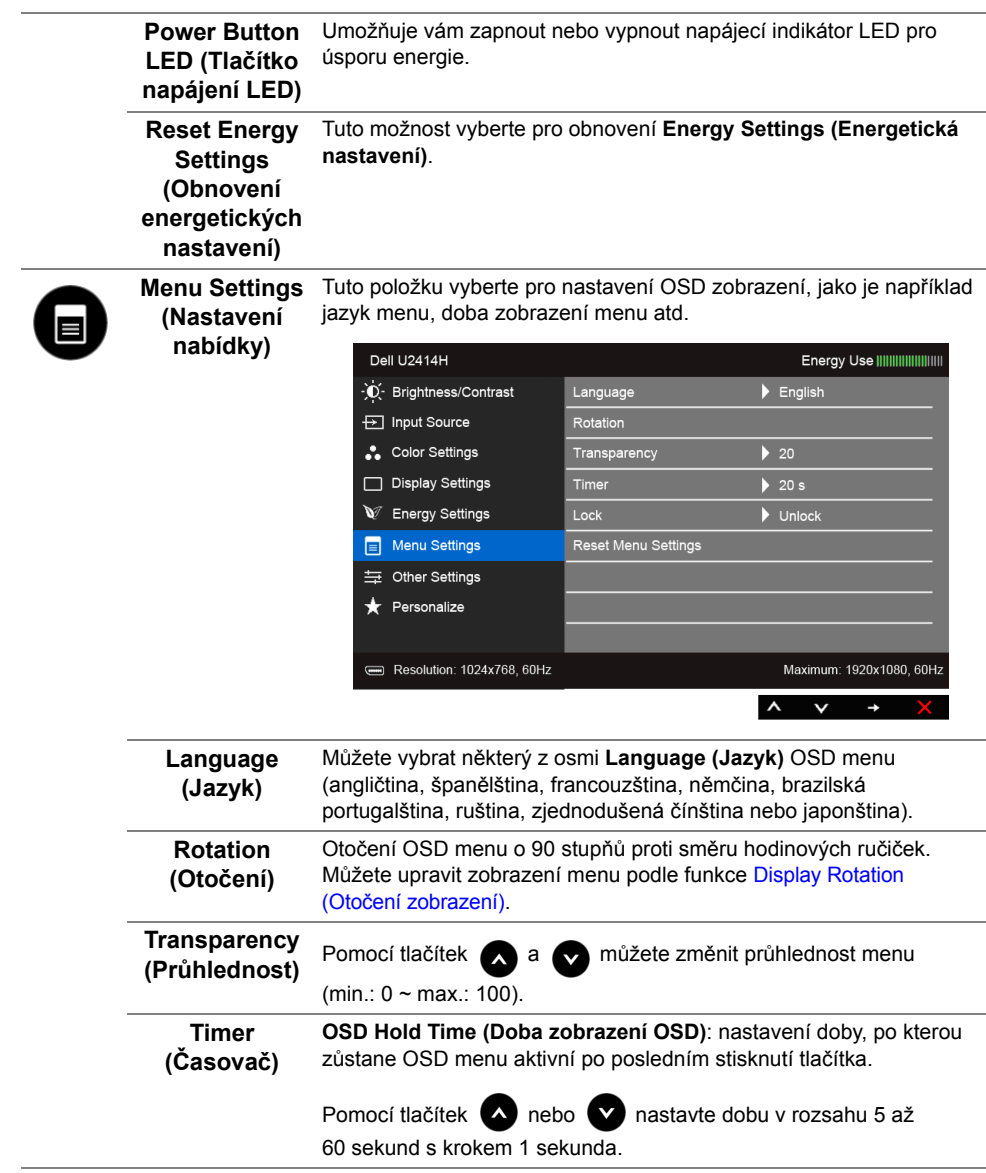

<span id="page-45-0"></span>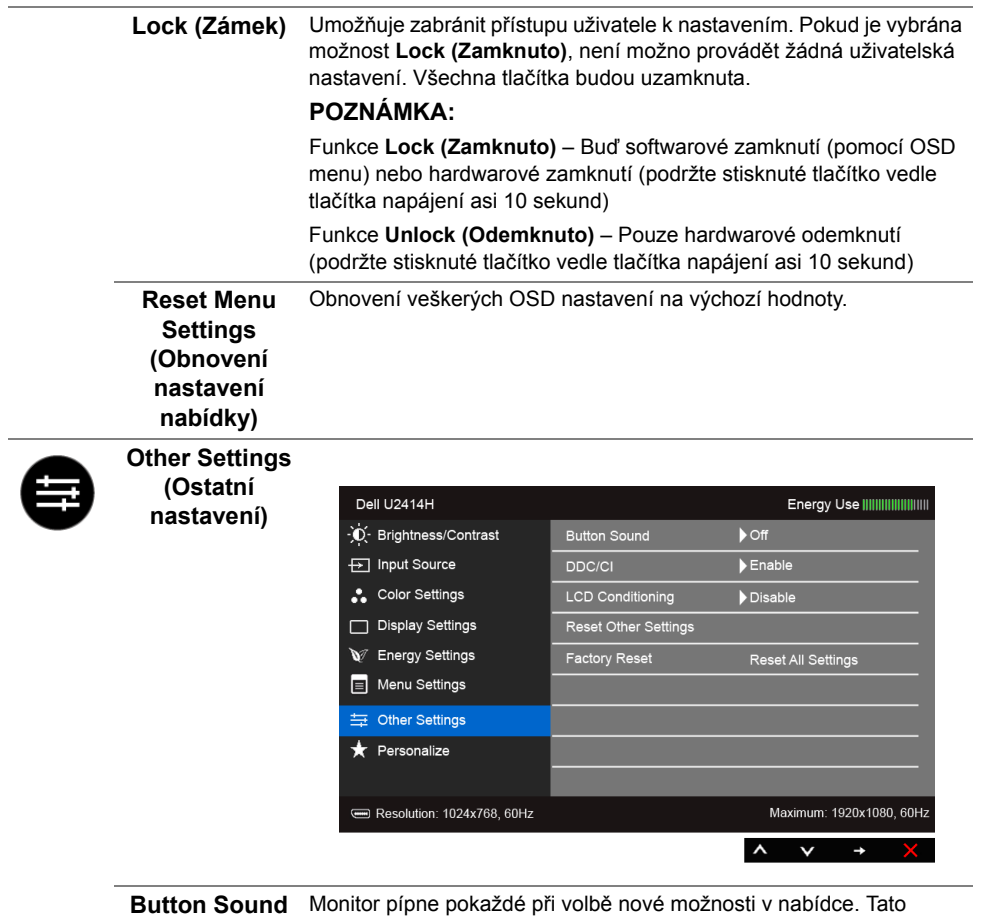

**(Tlačítko Zvuk)** funkce povoluje nebo zakazuje zvuk.

**LCD** 

**DDC/CI** Funkce **DDC/CI** (Display Data Channel/Command Interface) umožňuje provést nastavení monitoru (jasu, vyvážení barev atd.) pomocí softwaru na vašem počítači.

Tuto funkci můžete deaktivovat výběrem možnosti **Disable (Zakázat)**.

Aktivací této funkce můžete dosáhnout nejlepšího vizuálního zážitku a optimálního výkonu vašeho monitoru.

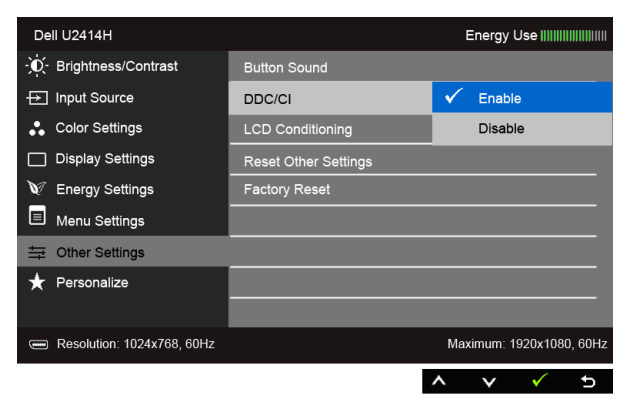

**Conditioning (Úprava LCD)** Pomáhá snížit méně závažné případy vypálení obrazu. V závislosti na míře vypálení obrazu může činnost programu chvíli trvat. Tuto funkci můžete aktivovat výběrem možnosti **Enable (Aktivovat)**.

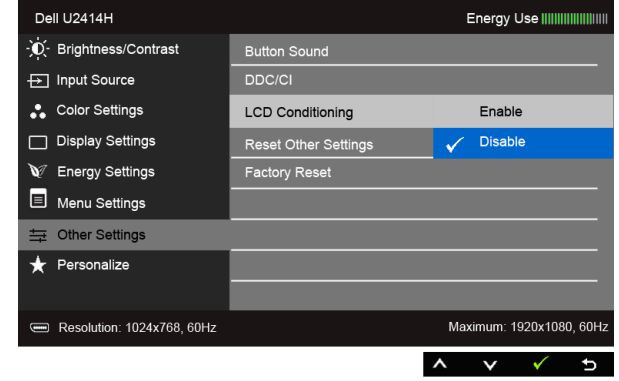

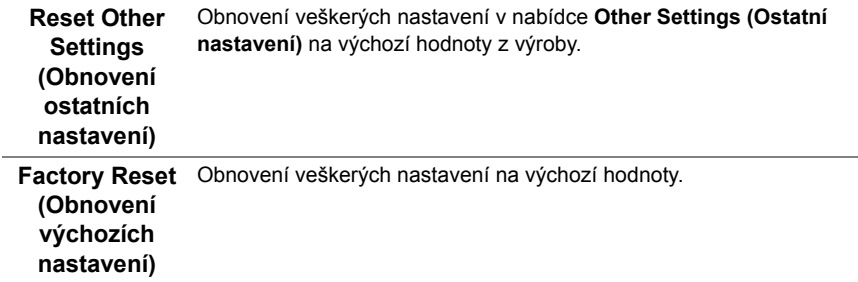

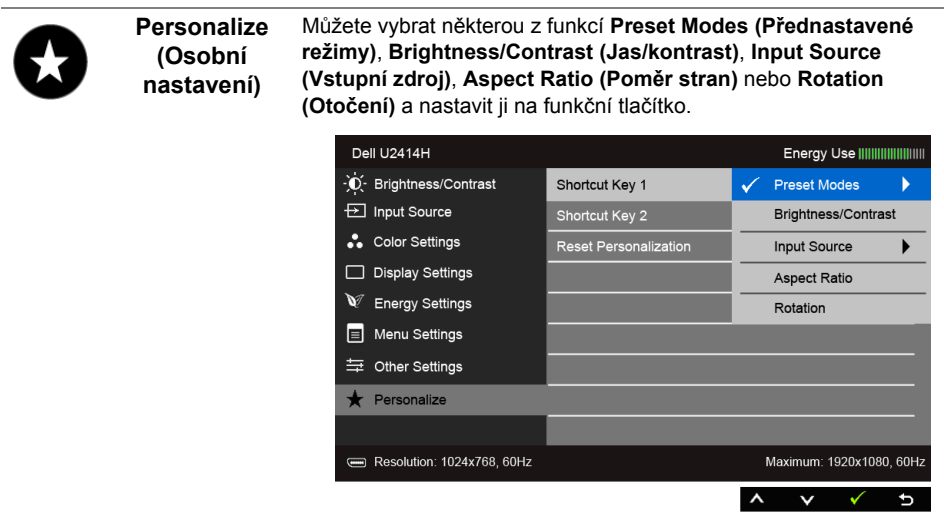

**POZNÁMKA:** Tento monitor má zabudovanou funkci pro automatickou kalibraci jasu kvůli stárnutí LED systému.

#### **Varovné OSD zprávy**

Pokud je aktivována funkce **Dynamic Contrast (Dynamický kontrast)** (při použití těchto přednastavených režimů: **Game (Hry)** nebo **Movie (Film)**), bude ruční úprava jasu zakázána.

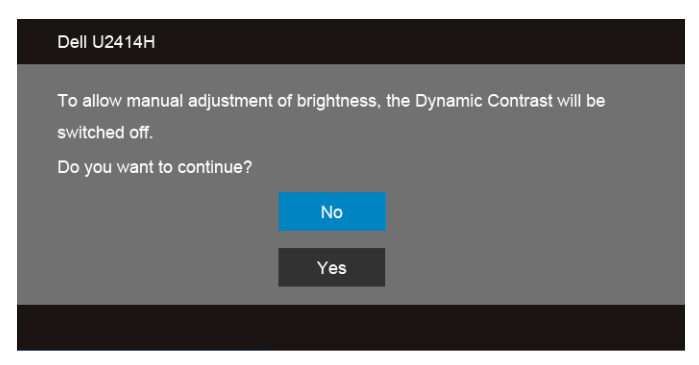

Pokud monitor nepodporuje příslušné rozlišení, zobrazí se následující zpráva:

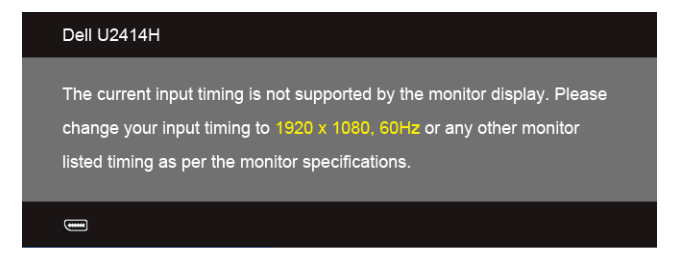

To znamená, že monitor není schopen provést synchronizaci se signálem, který přijímá z počítače. Rozsah horizontálních a vertikálních frekvencí tohoto monitoru - viz část [Specifikace monitoru.](#page-11-1) Doporučené rozlišení je 1920 x 1080.

Před deaktivací funkce DDC/CI se zobrazí následující zpráva:

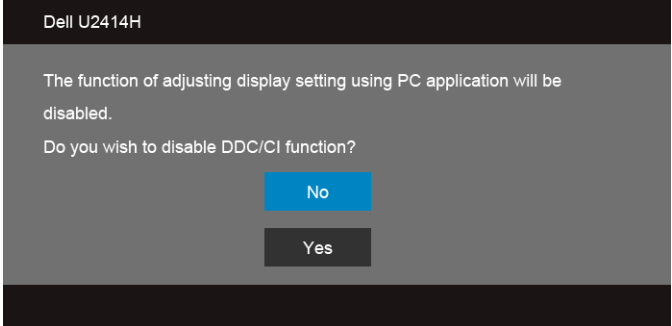

Při aktivaci režimu **Power Save (úspory energie)** se zobrazí následující zpráva:

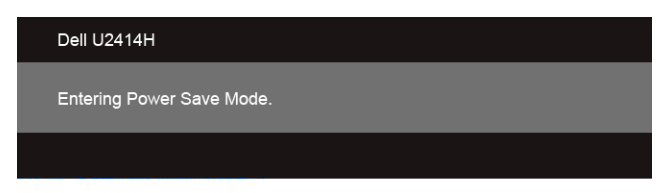

Pro přístup do [OSD](#page-36-0) aktivujte počítač a obnovte činnost monitoru.

Při stisknutí jakéhokoliv tlačítka kromě tlačítka napájení se v závislosti na vybraném vstupu zobrazí některá z následujících zpráv:

#### **Vstup HDMI (MHL)/Mini DisplayPort/DP**

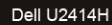

There is no signal coming from your computer. Press any key on the keyboard or move the mouse to wake it up. If there is no display, press the monitor button now to select the correct input source on the On-Screen-Display menu.

nebo

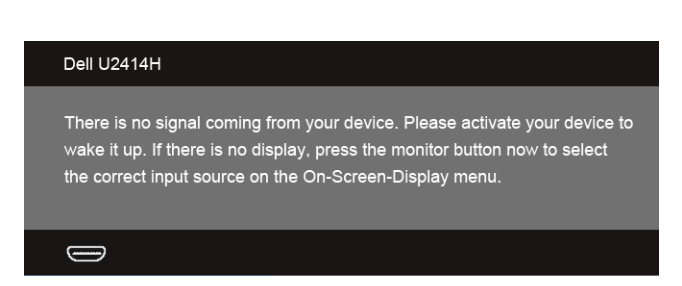

Pokud je vybrán vstup HDMI (MHL), Mini DisplayPort nebo DP a není připojen příslušný kabel, zobrazí se plovoucí dialogové okno uvedené níže.

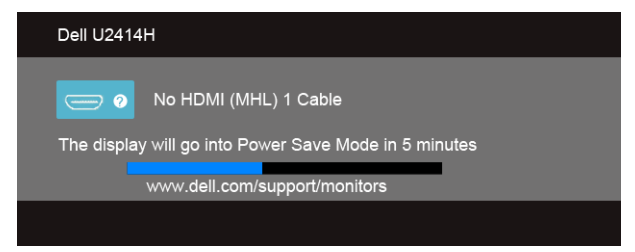

nebo

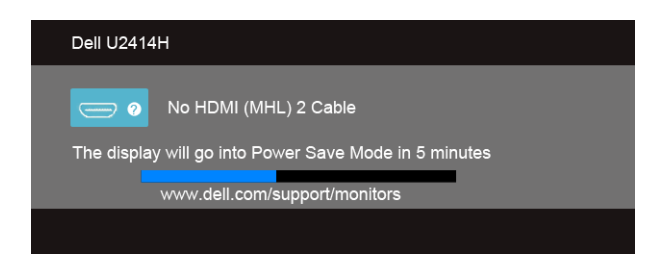

nebo

nebo

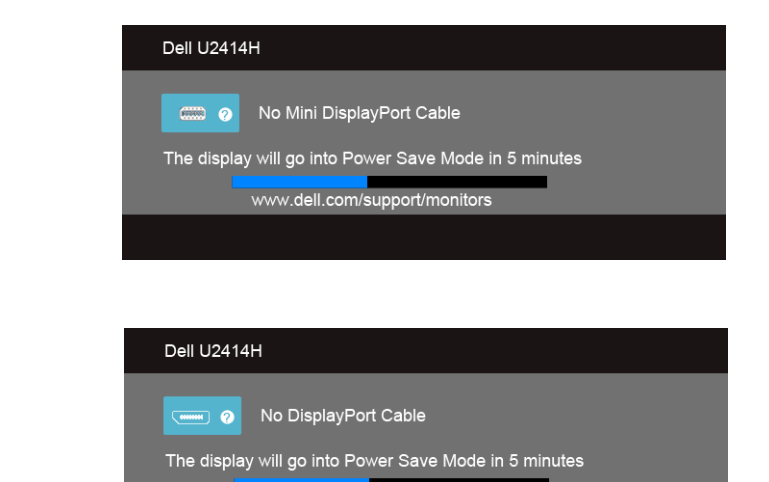

www.dell.com/support/monitors

Podrobné informace - viz část Odstraň[ování problém](#page-60-2)ů.

## <span id="page-50-0"></span>**Nastavení maximálního rozlišení**

Pro nastavení maximálního rozlišení monitoru proveďte níže uvedený postup:

V systému Windows® 7, Windows® 8, Windows® 8.1:

- **1.** Pouze v případě Windows® 8, Windows® 8.1 vyberte dlaždici Plocha pro přepnutí na klasickou plochu.
- **2.** Na ploše stiskněte pravé tlačítko myši a vyberte položku **Rozlišení obrazovky**.
- **3.** Klikněte na rozevírací seznam Rozlišení obrazovky a vyberte **1920 x 1080**.
- **4.** Klepněte na tlačítko **OK**.

V systému Windows® 10:

- **1.** Pravým tlačítkem myši klikněte na plochu a klikněte na možnost **Nastavení zobrazení**.
- **2.** Klikněte na **Upřesňující nastavení zobrazení**.
- **3.** Klikněte na rozevírací seznam **Rozlišení** a vyberte možnost **1920 x 1080**.
- **4.** Klikněte na tlačítko **Použít**.

Pokud není možnost 1920 x 1080 k dispozici, může být vyžadována aktualizace grafického ovladače. V závislosti na vašem počítači proveďte jeden z níže uvedených kroků.

Pokud máte stolní nebo přenosný počítač Dell:

• Navštivte webové stránky **http://www.dell.com/support**, zadejte kód ze servisního štítku a stáhněte si nejnovější ovladače pro vaši grafickou kartu.

Pokud nemáte počítač Dell (stolní nebo přenosný):

- Navštivte webové stránky výrobce vašeho počítače a stáhněte si nejnovější grafické ovladače.
- Navštivte webové stránky výrobce vaší grafické karty a stáhněte si nejnovější grafické ovladače.

## <span id="page-51-0"></span>**Naklonění a nastavení výšky monitoru**

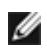

**POZNÁMKA:** Níže uvedený postup platí pro podstavec dodaný s monitorem. Při zakoupení jakéhokoliv jiného podstavce najdete pokyny pro jeho upevnění v instalační příručce k příslušnému podstavci.

## **Naklonění**

Podstavec upevněný k monitoru umožňuje naklonit monitor pro dosažení nejpohodlnějšího úhlu pohledu.

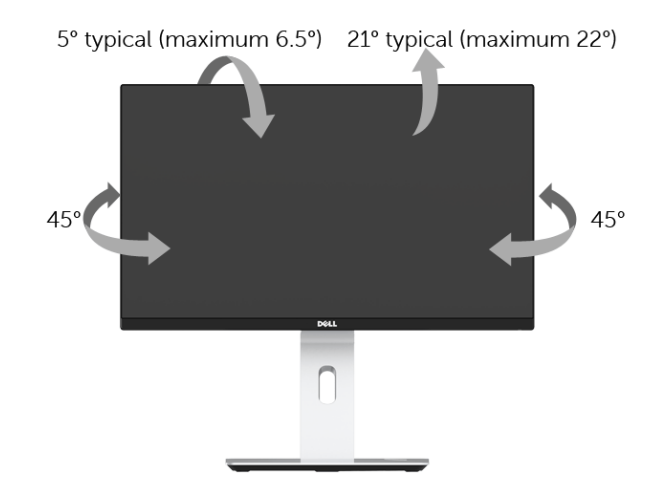

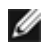

**POZNÁMKA:** Při dodání monitoru je podstavec demontován.

#### <span id="page-52-0"></span>**Nastavení výšky**

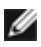

**POZNÁMKA:** Podstavec lze vertikálně vysunout až o 130 mm. Postup pro vysunutí je uveden na obrázku níže.

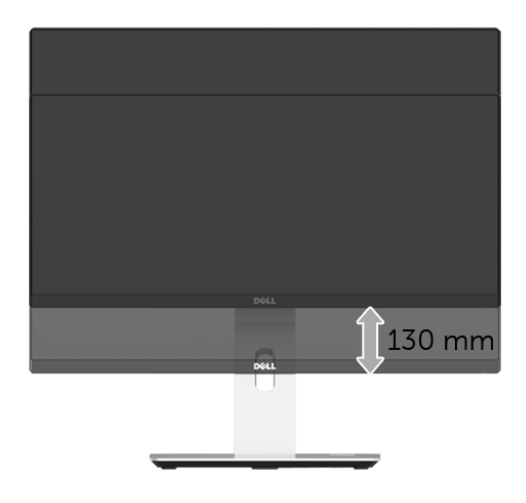

#### **Otočení monitoru**

Před otočením monitoru byste měli zcela vysunout podstavec [\(Nastavení výšky\)](#page-52-0) a naklonit monitor co nejvíc nahoru, aby nedošlo k nárazu spodního okraje monitoru.

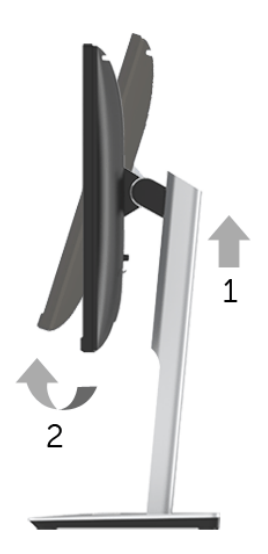

#### **Otočit ve směru hodinových ručiček**

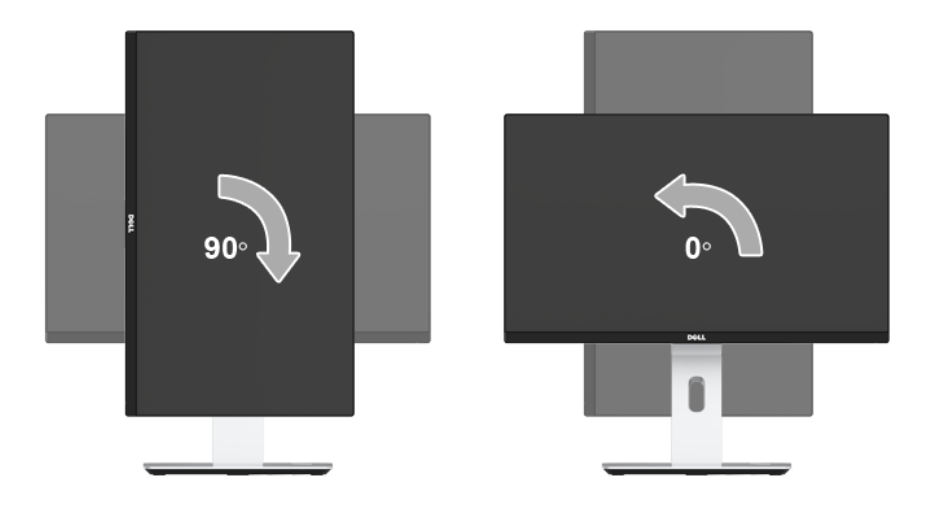

#### **Otočit proti směru hodinových ručiček**

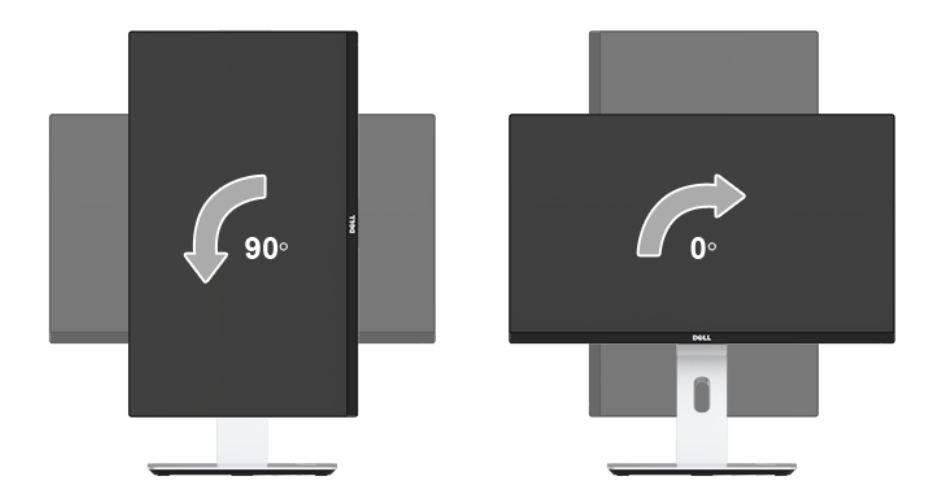

#### **Obrácená montáž (180°)**

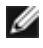

**POZNÁMKA:** Pro obrácenou montáž (180°) sejměte podstavec a použijte řešení pro upevnění na stěnu (volitelné).

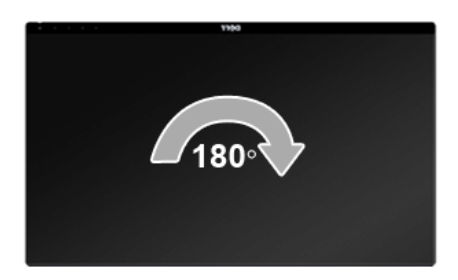

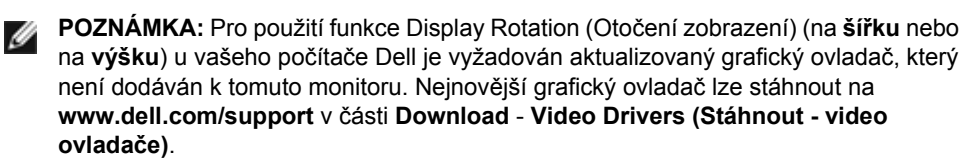

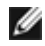

**POZNÁMKA:** Při **otočení monitoru na výšku** může dojít ke snížení výkonu u graficky náročných aplikací (hraní 3D her atd.).

#### **Nastavení dvou monitorů**

Schopnost otáčení o 90° ve směru hodinových ručiček, o 90° proti směru hodinových ručiček a obrácená montáž (180°) umožňují umístit nejtenčí okraje každého monitoru vedle sebe pro zajištění minimální mezery mezi obrazy na displejích.

Doporučené nastavení dvou monitorů:

#### **Na šířku (vedle sebe)**

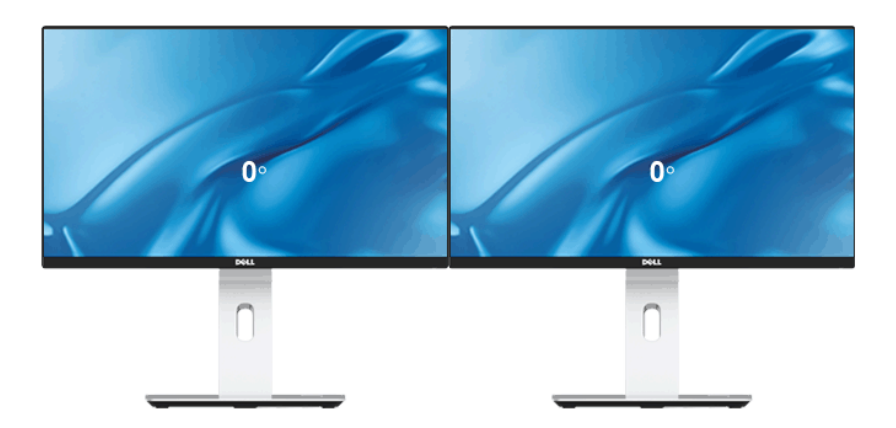

#### **Na šířku (horní a dolní část)**

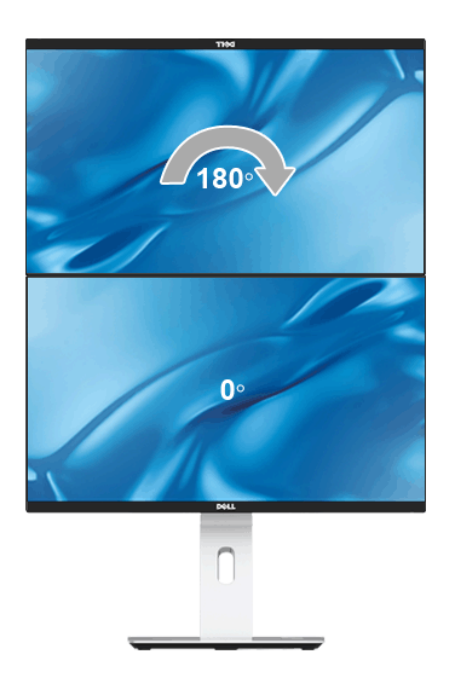

Podporovabé řešení pro upevnění na stěnu (volitelné)

**Na výšku**

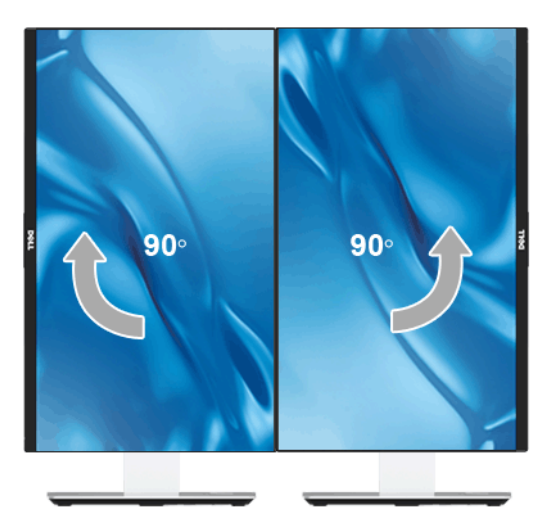

## <span id="page-56-0"></span>**Nastavení otočení zobrazení u vašeho systému**

Po otočení monitoru je třeba dokončit níže uvedený postup a nastavit funkci Rotation Display (Otočení zobrazení) na vašem systému.

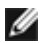

**POZNÁMKA:** Pokud používáte monitor s počítačem jiného výrobce než Dell, zobrazte webové stránky výrobce grafického ovladače nebo vašeho počítače, kde najdete informace o otočení zobrazeného obsahu.

Postup pro nastavení otočení zobrazení:

- **1.** Na ploše stiskněte pravé tlačítko myši a vyberte položku **Properties (Vlastnosti)**.
- **2.** Klepněte na záložku **Settings (Nastavení)** a potom na tlačítko **Advanced (Upřesnit)**.
- **3.** Pokud máte grafickou kartu ATI, vyberte záložku **Rotation (Otočení)** a nastavte požadované otočení.
- **4.** Pokud máte grafickou kartu nVidia, klepněte na záložku **nVidia**, v levém sloupci vyberte položku **NVRotate** a potom nastavte požadované otočení.
- **5.** Pokud máte grafickou kartu Intel®, vyberte záložku grafiky **Intel**, klepněte na tlačítko **Graphic Properties (Vlastnosti grafiky)**, vyberte záložku **Rotation (Otočení)** a potom nastavte požadované otočení.
- **POZNÁMKA:** Pokud nevidíte požadovanou možnost otočení nebo obraz není otočen Ø správně, navštivte **www.dell.com/support** a stáhněte si nejnovější ovladač pro vaši grafickou kartu.

## <span id="page-57-0"></span>**Používání bezdrátové nabíjecí základny**

Základna podstavce vašeho monitoru umožňuje bezdrátové nabíjení smartphonu nebo mobilního zařízení s certifikací Qi (WPC)/PMA. Další informace o normách pro bezdrátové nabíjení a certifikovaných zařízeních najdete na webech:

http://www.wirelesspowerconsortium.com a http://www.merger.powermatters.org

#### <span id="page-57-1"></span>**Nastavení funkce bezdrátového nabíjení**

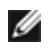

**POZNÁMKA:** Vždy povolte USB v pohotovostním režimu v OSD (v části **Energy Settings (Energetická nastavení)**), než můžete používat funkci bezdrátového nabíjení.

Zapojte dodaný kabel micro USB do vstupního portu USB monitoru a portu micro USB bezdrátového nabíjecího podstavce. Bílá dioda LED se rozsvítí na 3 sekundy a potom se vypne na znamení toho, že je funkce bezdrátového nabíjení povolena.

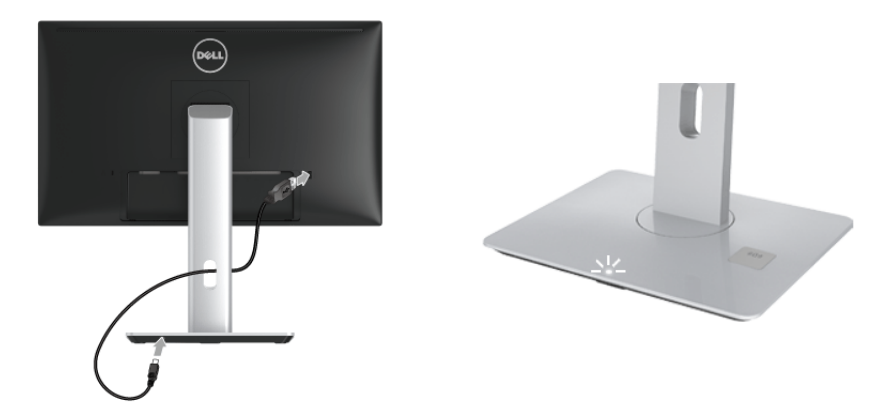

Pokud chcete funkci bezdrátového nabíjení vypnout, odpojte kabel micro USB bezdrátového nabíjecího podstavce od vstupního portu USB monitoru.

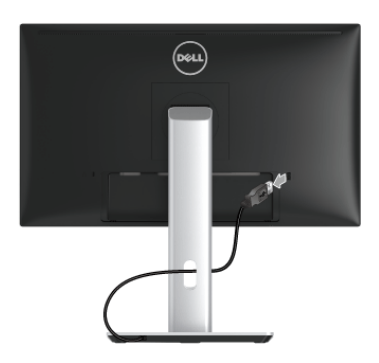

#### **Bezdrátové nabíjení mobilního zařízení**

Bezdrátové nabíjení mobilního zařízení:

- **1.** Přečtěte si dokumentaci dodanou s mobilním zařízením s cílem získat informace o tom, jak používat funkci bezdrátového nabíjení.
- **2.** Ujistěte se, že na nabíjecí ploše bezdrátové nabíjecí základny nejsou žádné předměty, a potom položte mobilní zařízení doprostřed nabíjecí plochy.

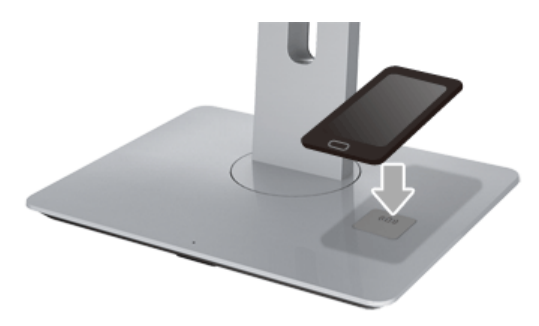

**3.** Když je zařízení správně umístěno na nabíjecí plochu, dioda LED se rozsvítí bíle na znamení toho, že se vaše zařízení nabíjí.

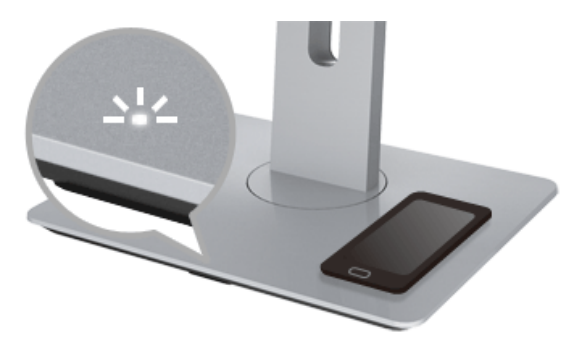

**4.** Po úplném nabití zařízení (obvykle >98%) bílá dioda LED zhasne.

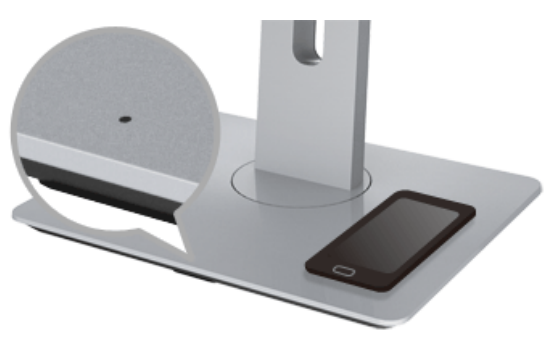

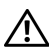

**VAROVÁNÍ: Nenabíjejte zařízení, které není kompatibilní s certifikací Qi (WPC)/ PMA, ani neumíst'ujte žádný jiný předmět na plochu pro bezdrátové nabíjení. Pokud používáte bezdrátový nabíjecí kryt s certifikací Qi (WPC)/PMA pro mobilní zařízení, neumíst'ujte kryt do nabíjecí oblasti, aniž by v něm bylo mobilní zařízení.**

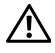

**VAROVÁNÍ: Do blízkosti nabíjecí plochy nedávejte žádná magnetická úložná média (například diskety nebo kreditní karty). Data na médiu by se mohly vymazat.**

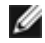

**POZNÁMKA:** Doba do úplného dobití mobilního zařízení závisí na životnosti/kapacitě baterie zařízení a na účinnosti nabíjení.

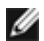

**POZNÁMKA:** Abyste zabránili jakémukoli rušení, když se vaše zařízení nabíjí, nedávejte nic okolo zařízení a nabíjecí plochu.

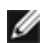

**POZNÁMKA:** Je běžné, že základna pro nabíjecí podstavec a mobilní zařízení se při nabíjení začnou zahřívat.

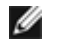

**POZNÁMKA:** Funkce bezdrátového nabíjení se vypne, pokud se vypne napájení monitoru.

## **Chování diody LED stavu nabíjení**

**Indikátor LED Činnosti** Na 3 sekundy se rozsvítí dioda LED a zhasne Bezdrátové nabíjení je povoleno. Dioda LED se nerozsvítí, když zařízení umístíte na nabíjení plochu. Nabíjení neprobíhá. Bílá dioda LED **Nabíjení.** Bílá dioda LED zhasne **Bruch Baterie zařízení je plně nabitá.** Na 2 sekundy se rozsvítí dioda LED a zhasne Upozorňuje, že baterie vašeho zařízení je již plně nabitá a že zařízení můžete vzít z nabíjecí oblasti.

Následující tabulka popisuje stav, který ukazuje dioda LED:

<span id="page-60-2"></span><span id="page-60-0"></span>**VAROVÁNÍ:** Před prováděním jakéhokoliv postupu v této části si prosím přečtěte část Bezpeč[nostní pokyny.](#page-68-4)

## <span id="page-60-1"></span>**Autotest**

Váš monitor nabízí funkci autotestu, která vám umožňuje zkontrolovat, zda monitor pracuje správně. Pokud jsou monitor a počítač správně připojeny, avšak obrazovka monitoru zůstává tmavá, proveďte autotest monitoru pomocí následujících kroků:

- **1.** Vypněte počítač i monitor.
- **2.** Odpojte video kabel od zadní strany počítače. Pro zajištění řádné operace Autotest vytáhněte všechny digitální kabely ze zadní strany počítače.
- **3.** Zapněte monitor.

Jestliže monitor nerozpozná video signál a pracuje správně, mělo by se na obrazovce zobrazit plovoucí dialogové okno (na černém pozadí). V režimu autotestu bude LED indikátor napájení svítit bíle. V závislosti na vybraném vstupu se bude po obrazovce rovněž trvale pohybovat jedno z níže uvedených dialogových oken.

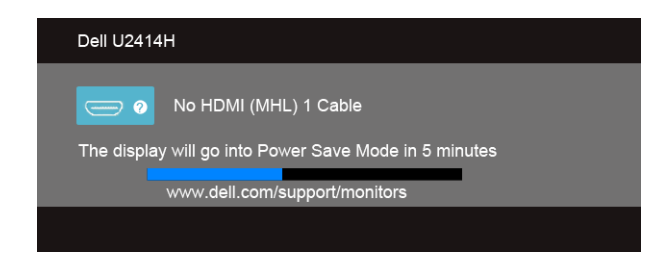

nebo

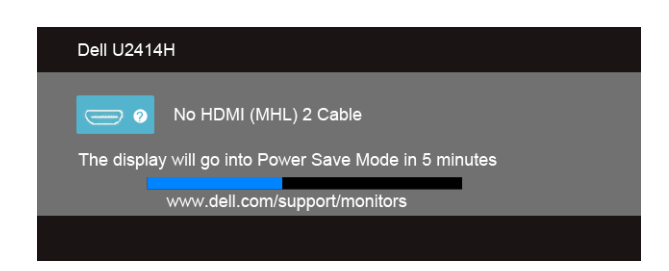

nebo

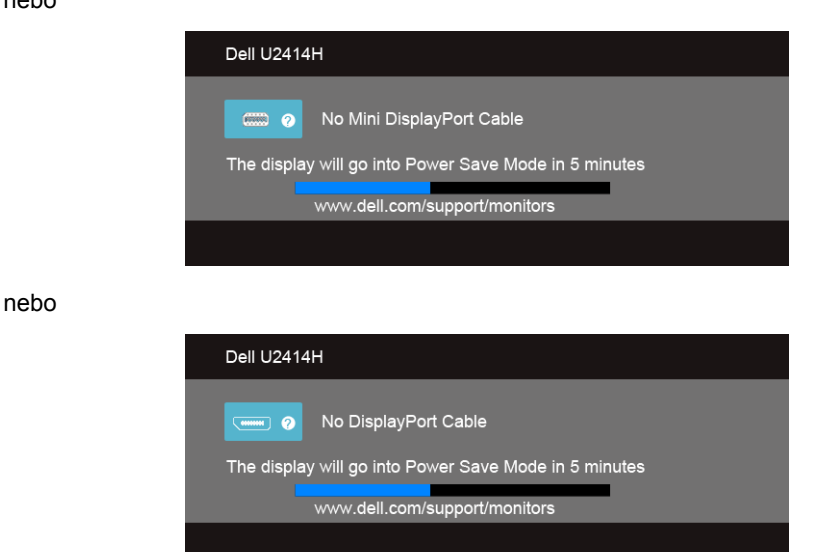

- **4.** Toto okno se rovněž zobrazí při normálním používání, pokud dojde k odpojení video kabelu nebo jeho poškození.
- **5.** Vypněte monitor a znovu připojte video kabel. Potom zapněte počítač i monitor.

Jestliže po provedení předchozího postupu zůstane obrazovka monitoru černá, zkontrolujte ovladač grafické karty a počítač, protože monitor pracuje správně.

## <span id="page-61-0"></span>**Integrovaná diagnostika**

Váš monitor je vybaven integrovaným diagnostickým nástrojem, který vám pomůže určit, zda jsou abnormality obrazovky problémem monitoru nebo vašeho počítače a grafické karty.

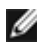

**POZNÁMKA:** Integrovanou diagnostiku lze spustit, pouze pokud je video kabel odpojen a monitor je v *režimu autotestu*.

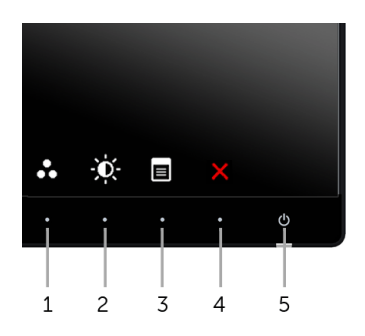

Spuštění integrované diagnostiky:

- **1.** Ujistěte se, že je obrazovka čistá (žádný prach na povrchu obrazovky).
- **2.** Odpojte video kabel(y) od zadní strany počítače nebo monitoru. Monitor se přepne do režimu autotestu.
- **3.** Současně podržte stisknuté **tlačítko 1** a **tlačítko 4** na předním panelu asi 2 sekundy. Zobrazí se šedá obrazovka.
- **4.** Pečlivě zkontrolujte obrazovku kvůli jakýmkoliv abnormalitám.
- **5.** Znovu stiskněte **tlačítko 4** na postranním panelu. Barva obrazovky se změní na červenou.
- **6.** Pečlivě zkontrolujte obrazovku kvůli jakýmkoliv abnormalitám.
- **7.** Zopakujte kroky 5 a 6 pro prozkoumání obrazovky zobrazené v zelené, modré, černé a bílé barvě a obrazovky s textem.

Jakmile se zobrazí obrazovka s textem, je test dokončen. Pro ukončení znovu stiskněte **tlačítko 4**.

Pokud při použití integrovaného diagnostického nástroje nerozpoznáte žádné abnormality obrazovky, pracuje monitor správně. Zkontrolujte grafickou kartu a počítač.

## <span id="page-62-0"></span>**Obecné problémy**

Následující tabulka obsahuje obecné informace o běžných problémech monitoru, se kterými se můžete setkat a uvádí také jejich případná řešení:

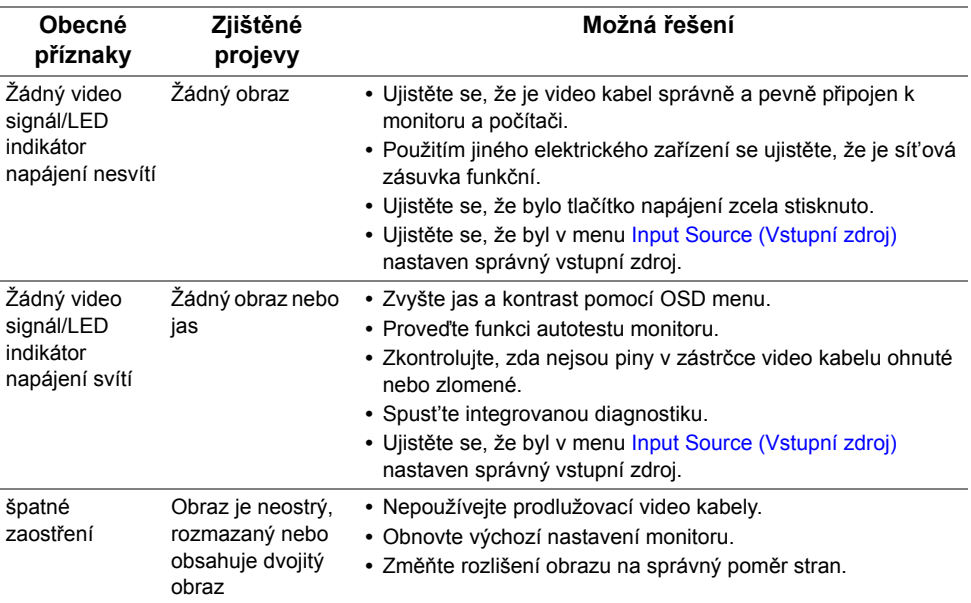

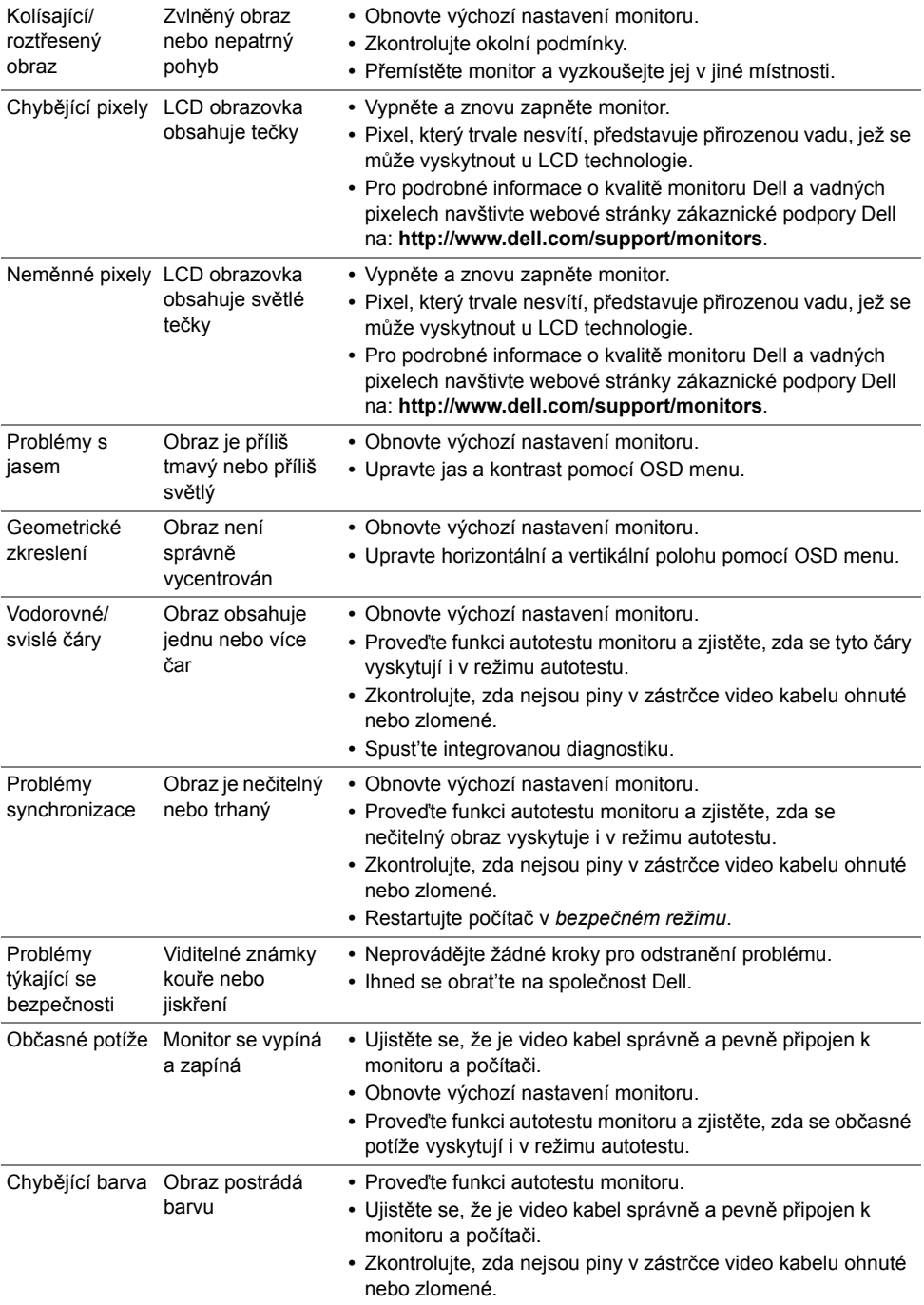

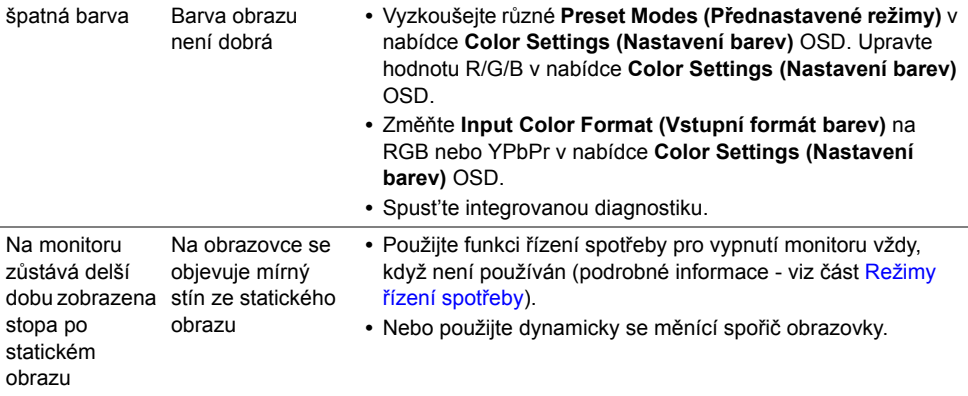

## <span id="page-64-0"></span>**Specifické problémy výrobku**

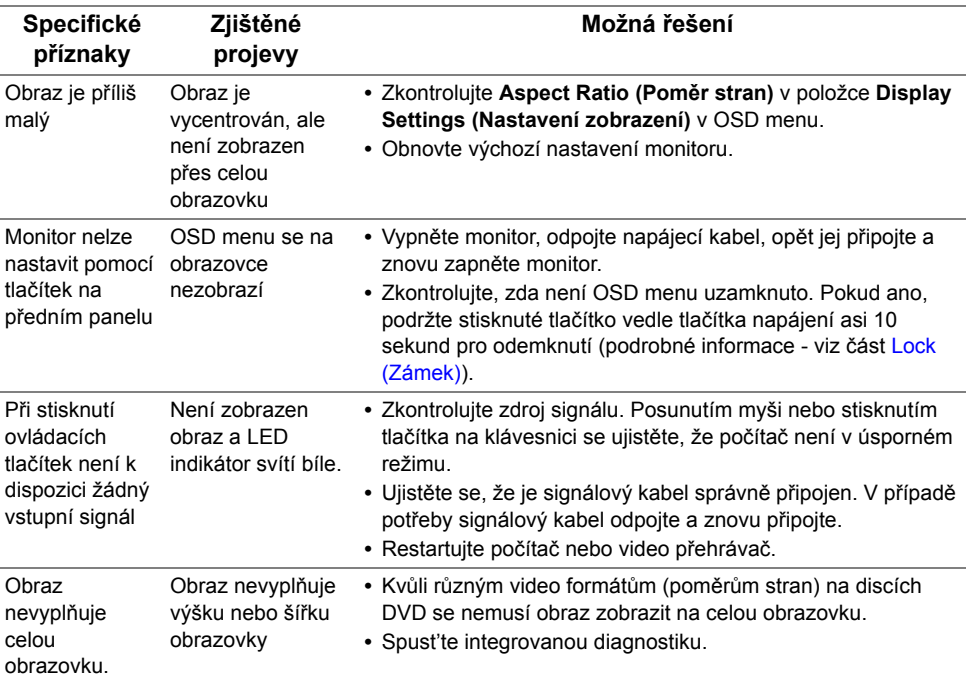

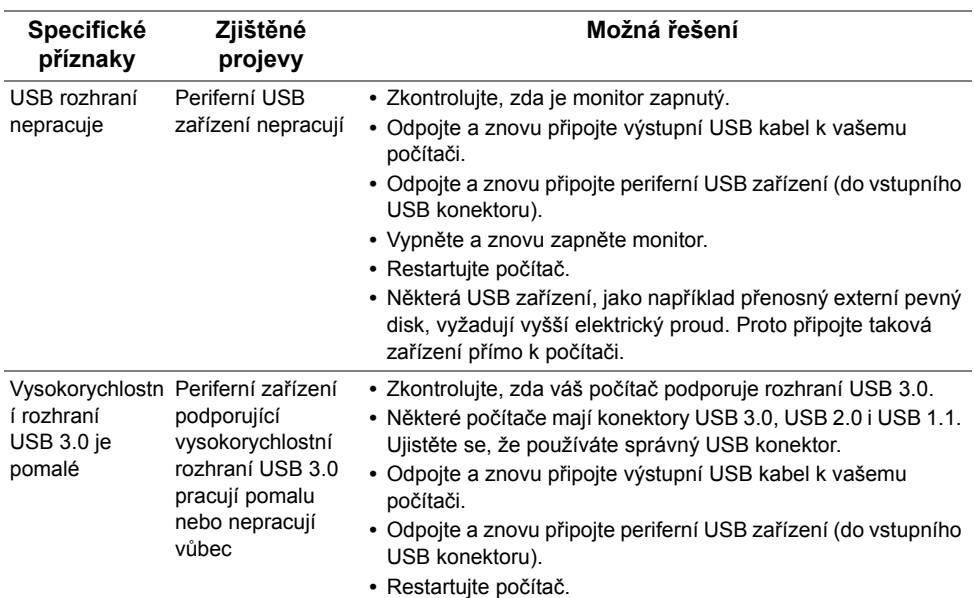

## <span id="page-65-2"></span><span id="page-65-0"></span>**Specifické problémy USB (Universal Serial Bus)**

## <span id="page-65-3"></span><span id="page-65-1"></span>**Specifické problémy technologie Mobile High-Definition Link (MHL)**

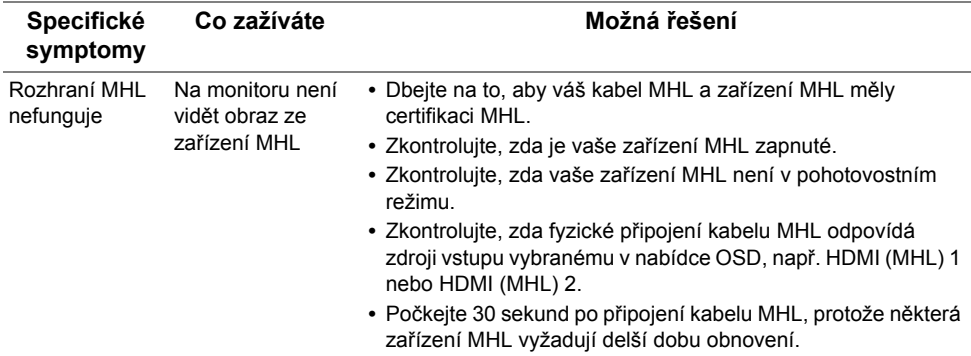

## <span id="page-66-0"></span>**Specifické problémy s bezdrátovým nabíjením**

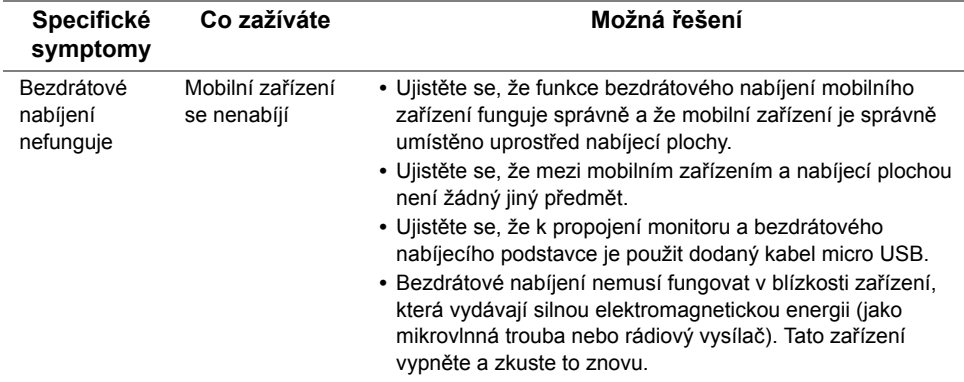

#### **VAROVÁNÍ: Bezpečnostní pokyny**

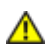

<span id="page-68-4"></span><span id="page-68-0"></span>**VAROVÁNÍ: Používání ovládacích prvků a provádění nastavení nebo postupů, které nejsou uvedeny v této dokumentaci, může vést k úrazu elektrickým proudem anebo mechanickému poškození výrobku.**

Informace o bezpečnostních pokynech - viz *Průvodce informacemi o výrobku*.

## <span id="page-68-1"></span>**Oznámení FCC (pouze USA) a další informace o předpisech**

Pro oznámení FCC a další informace o předpisech navštivte webové stránky popisující soulad s předpisy na www.dell.com/regulatory\_compliance.

## <span id="page-68-3"></span><span id="page-68-2"></span>**Kontakt na společnost Dell**

**Pro zákazníky v USA, volejte 800-WWW-DELL (800-999-3355).**

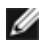

**POZNÁMKA:** Pokud nemáte aktivní připojení k internetu, můžete nalézt kontaktní informace na vaší nákupní faktuře, dodacím listu, účtence nebo v produktovém katalogu Dell.

**Společnost Dell poskytuje podporu online a po telefonu a také různé možnosti servisu. Jejich dostupnost se liší podle země a výrobku. Některé služby nemusí být ve vaší oblasti dostupné.** 

**Pro získání online obsahu podpory k monitoru:**

**1.** Navštivte **www.dell.com/support/monitors**.

**Pokud chcete kontaktovat společnost Dell ohledně prodeje, technické podpory nebo zákaznických služeb:**

- **1.** Navštivte **www.dell.com/support**.
- **2.** V rozbalovacím menu **Choose A Country/Region (Vyberte zemi/oblast)** ve spodní části stránky vyberte vaši zemi nebo oblast.
- **3.** Na levé straně stránky klepněte na položku **Contact Us (Kontaktujte nás)**.
- **4.** Vyberte příslušný odkaz na službu nebo podporu podle vašich potřeb.
- **5.** Vyberte způsob kontaktování společnosti Dell, který vám nejvíce vyhovuje.

## <span id="page-69-0"></span>**Nastavení monitoru**

### **Nastavení rozlišení**

Pro nejlepší zobrazovací výkon při použití operačního systému Microsoft® Windows® nastavte rozlišení monitoru na **1920 x 1080** pixelů provedením následujícího postupu:

V systému Windows® 7, Windows® 8, Windows® 8.1:

- **1.** Pouze v případě Windows® 8, Windows® 8.1 vyberte dlaždici Plocha pro přepnutí na klasickou plochu.
- **2.** Na ploše stiskněte pravé tlačítko myši a vyberte položku **Rozlišení obrazovky**.
- **3.** Klikněte na rozevírací seznam Rozlišení obrazovky a vyberte **1920 x 1080**.
- **4.** Klepněte na tlačítko **OK**.

V systému Windows® 10:

- **1.** Pravým tlačítkem myši klikněte na plochu a klikněte na možnost **Nastavení zobrazení**.
- **2.** Klikněte na **Upřesňující nastavení zobrazení**.
- **3.** Klikněte na rozevírací seznam **Rozlišení** a vyberte možnost **1920 x 1080**.
- **4.** Klikněte na tlačítko **Použít**.

Pokud není doporučené rozlišení k dispozici, může být vyžadována aktualizace grafického ovladače. Podle používaného počítače vyberte prosím některou z níže uvedených možností a postupujte podle příslušných pokynů.

#### **Pokud máte stolní počítač nebo přenosný počítač Dell™ s přístupem k internetu.**

- **1.** Navštivte webové stránky **www.dell.com/support**, zadejte kód ze servisního štítku a stáhněte si nejnovější ovladače pro vaši grafickou kartu.
- **2.** Po instalaci ovladačů pro váš grafický adaptér se znovu pokuste nastavit rozlišení na **1920 x 1080**.
- **POZNÁMKA:** Pokud nelze nastavit rozlišení na 1920 x 1080, kontaktujte prosím společnost Dell™ s dotazem ohledně grafického adaptéru, který podporuje uvedená rozlišení.

#### **Pokud nemáte stolní počítač, přenosný počítač nebo grafickou kartu Dell™**

V systému Windows® 7, Windows® 8, Windows® 8.1;

- **1.** Pouze v případě Windows® 8, Windows® 8.1 vyberte dlaždici Plocha pro přepnutí na klasickou plochu.
- **2.** Na ploše stiskněte pravé tlačítko myši a vyberte položku **Přizpůsobit**.
- **3.** Klepněte na položku **Změnit nastavení zobrazení**.
- **4.** Klepněte na položku **Upřesnit nastavení**.
- **70** | Dodatek
- **5.** Podle popisu v horní části okna si zjistěte výrobce vaší grafické karty (např. NVIDIA, ATI, Intel atd.).
- **6.** Navštivte webové stránky výrobce grafické karty a stáhněte si aktualizovaný ovladač (například http://www.ATI.com NEBO http://www.NVIDIA.com).
- **7.** Po instalaci ovladačů pro váš grafický adaptér se znovu pokuste nastavit rozlišení na **1920 x 1080**.

V systému Windows® 10:

- **1.** Pravým tlačítkem myši klikněte na plochu a klikněte na možnost **Nastavení zobrazení**.
- **2.** Klikněte na **Upřesňující nastavení zobrazení**.
- **3.** Klikněte na rozevírací seznam **Rozlišení** a vyberte možnost **1920 x 1080**.
- **4.** Podle popisu v horní části okna si zjistěte výrobce vaší grafické karty (např. NVIDIA, ATI, Intel atd.).
- **5.** Navštivte webové stránky výrobce grafické karty a stáhněte si aktualizovaný ovladač (například http://www.ATI.com NEBO http://www.NVIDIA.com).
- **6.** Po instalaci ovladačů pro váš grafický adaptér se znovu pokuste nastavit rozlišení na **1920 x 1080**.
- **POZNÁMKA:** Pokud nelze nastavit doporučené rozlišení, kontaktujte prosím výrobce vašeho počítače nebo si zakupte grafickou kartu, která podporuje příslušné video rozlišení.